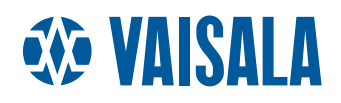

# **USER'S GUIDE**

# Vaisala CARBOCAP® Carbon Dioxide Probe **GMP343**

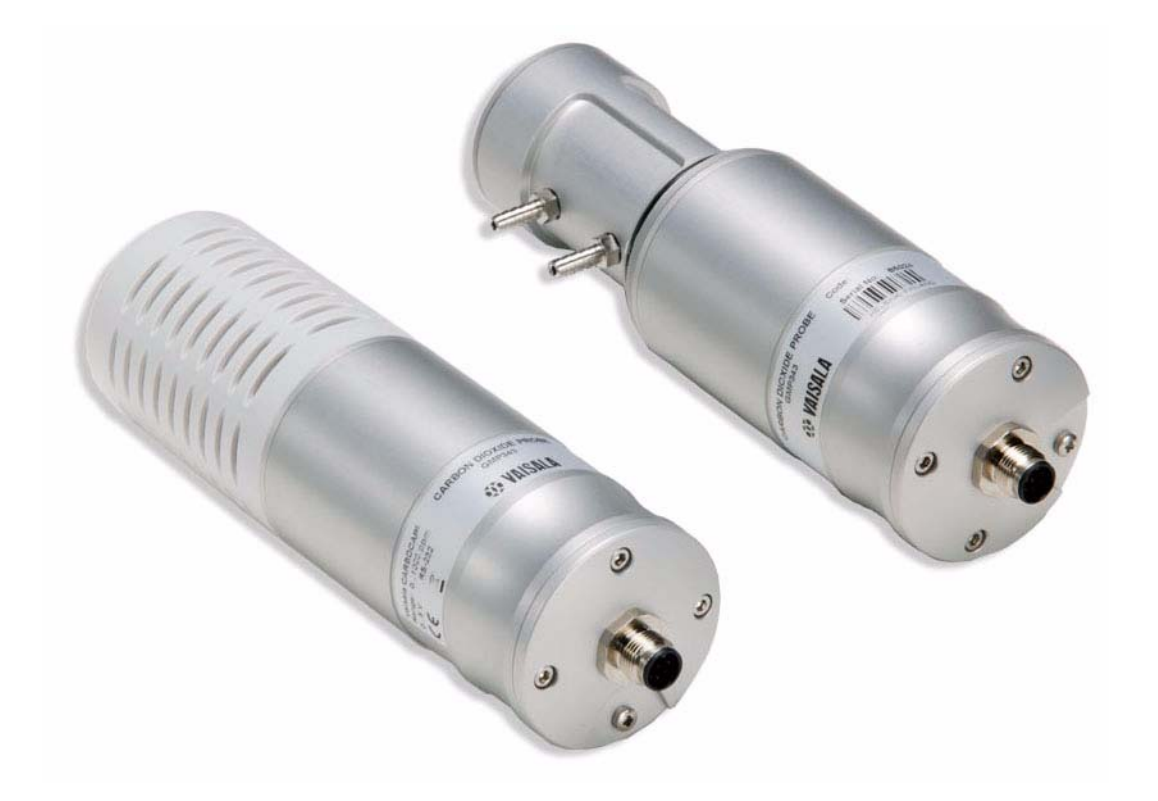

M210514EN-C

#### PUBLISHED BY

Vaisala Oyj Phone (int.): +358 9 8949 1 P.O. Box 26 Fax: +358 9 8949 2227 FIN-00421 Helsinki

Visit our Internet pages at [http://www.vaisala.com/](http://www.vaisala.com)

© Vaisala 2007

Finland

No part of this manual may be reproduced in any form or by any means, electronic or mechanical (including photocopying), nor may its contents be communicated to a third party without prior written permission of the copyright holder.

The contents are subject to change without prior notice.

Please observe that this manual does not create any legally binding obligations for Vaisala towards the customer or end user. All legally binding commitments and agreements are included exclusively in the applicable supply contract or Conditions of Sale.

### **Table of Contents**

## [CHAPTER 1](#page-10-0)<br>**GENERAL**

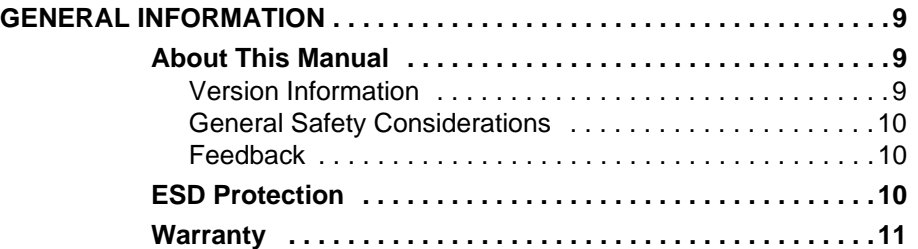

\_\_\_\_\_\_\_\_\_\_\_\_\_\_\_\_\_\_\_\_\_\_\_\_\_\_\_\_\_\_\_\_\_\_\_\_\_\_\_\_\_\_\_\_\_\_\_\_\_\_\_\_\_\_\_\_\_\_\_\_\_\_\_\_\_\_\_\_\_\_\_\_\_\_\_\_\_\_\_\_

#### [CHAPTER 2](#page-14-0)

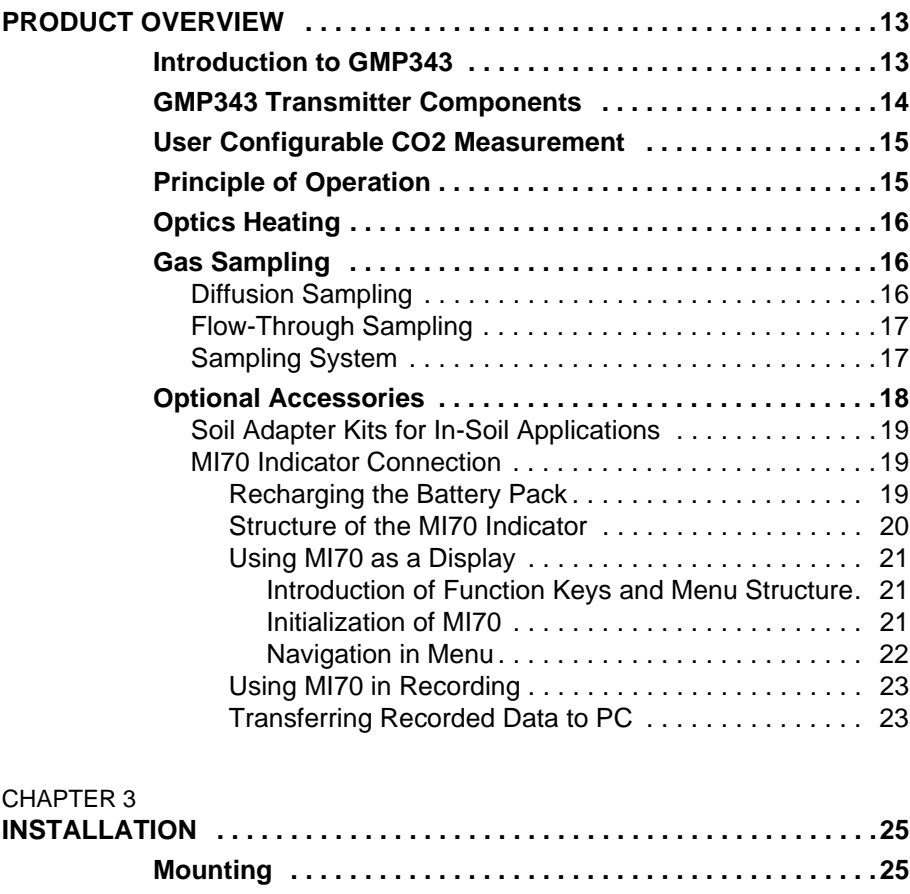

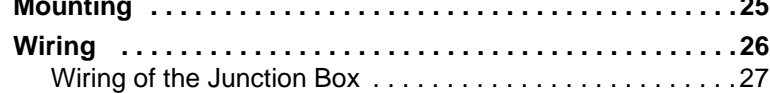

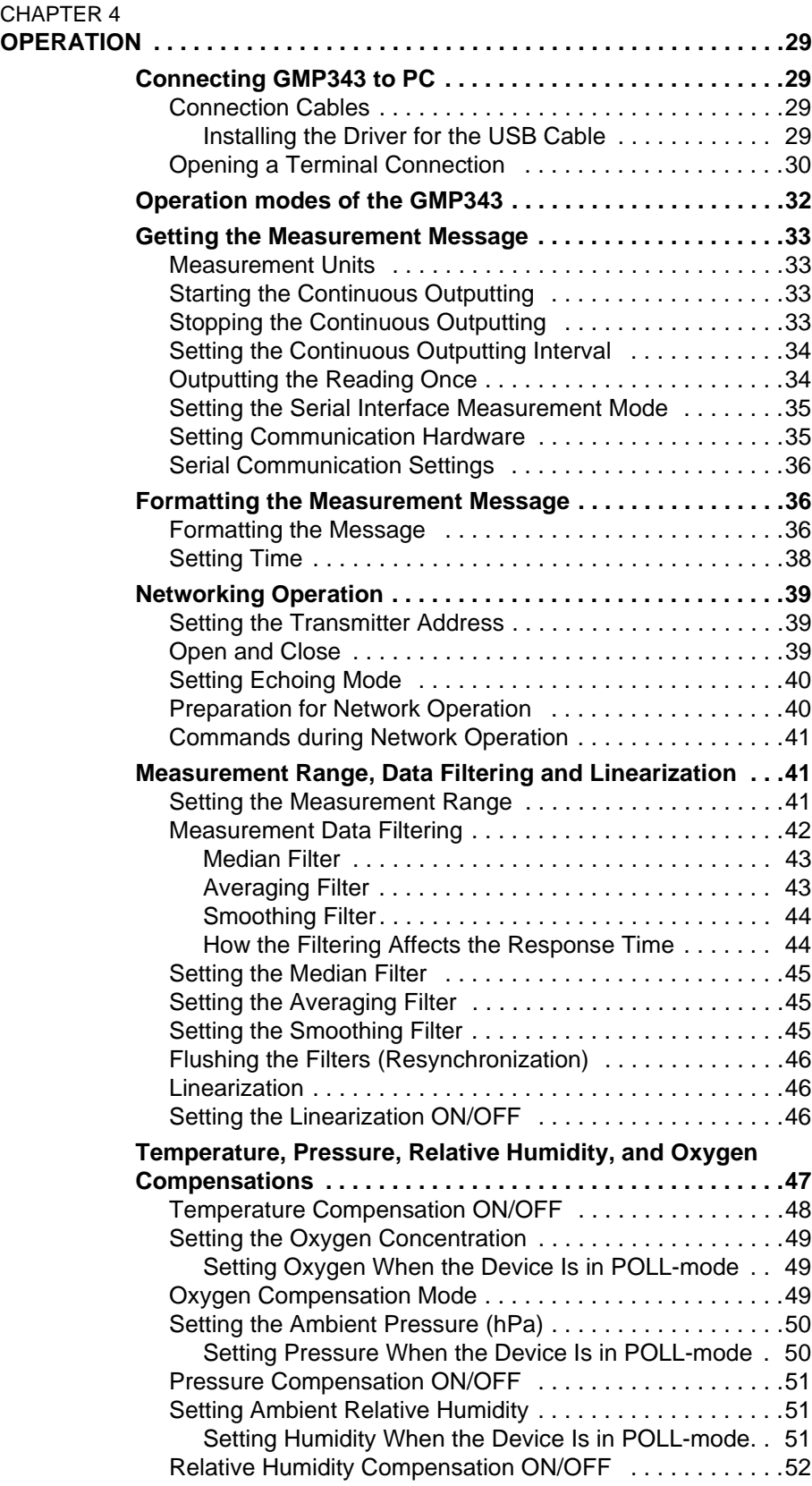

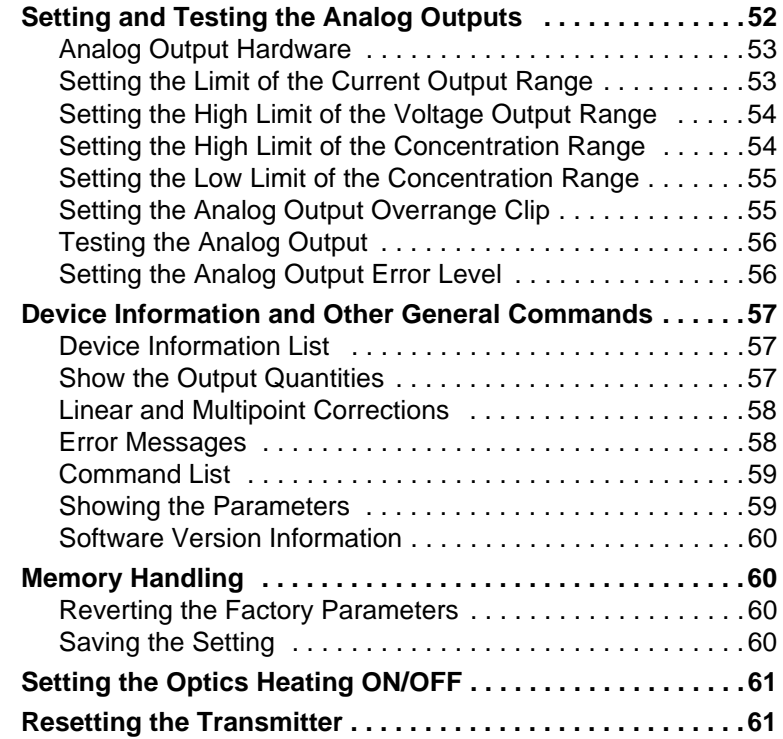

\_\_\_\_\_\_\_\_\_\_\_\_\_\_\_\_\_\_\_\_\_\_\_\_\_\_\_\_\_\_\_\_\_\_\_\_\_\_\_\_\_\_\_\_\_\_\_\_\_\_\_\_\_\_\_\_\_\_\_\_\_\_\_\_\_\_\_\_\_\_\_\_\_\_\_\_\_\_\_\_

# **[CHAPTER 5](#page-64-0)**<br>**CALIBRATI**

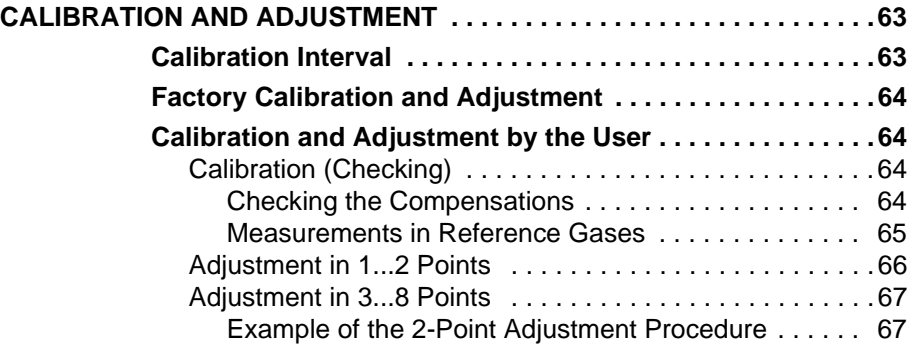

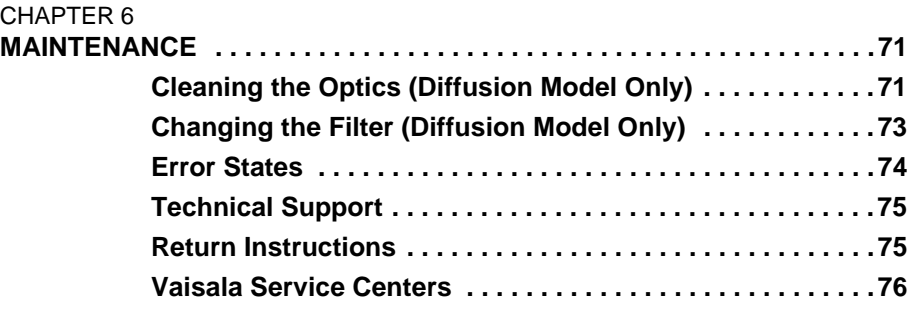

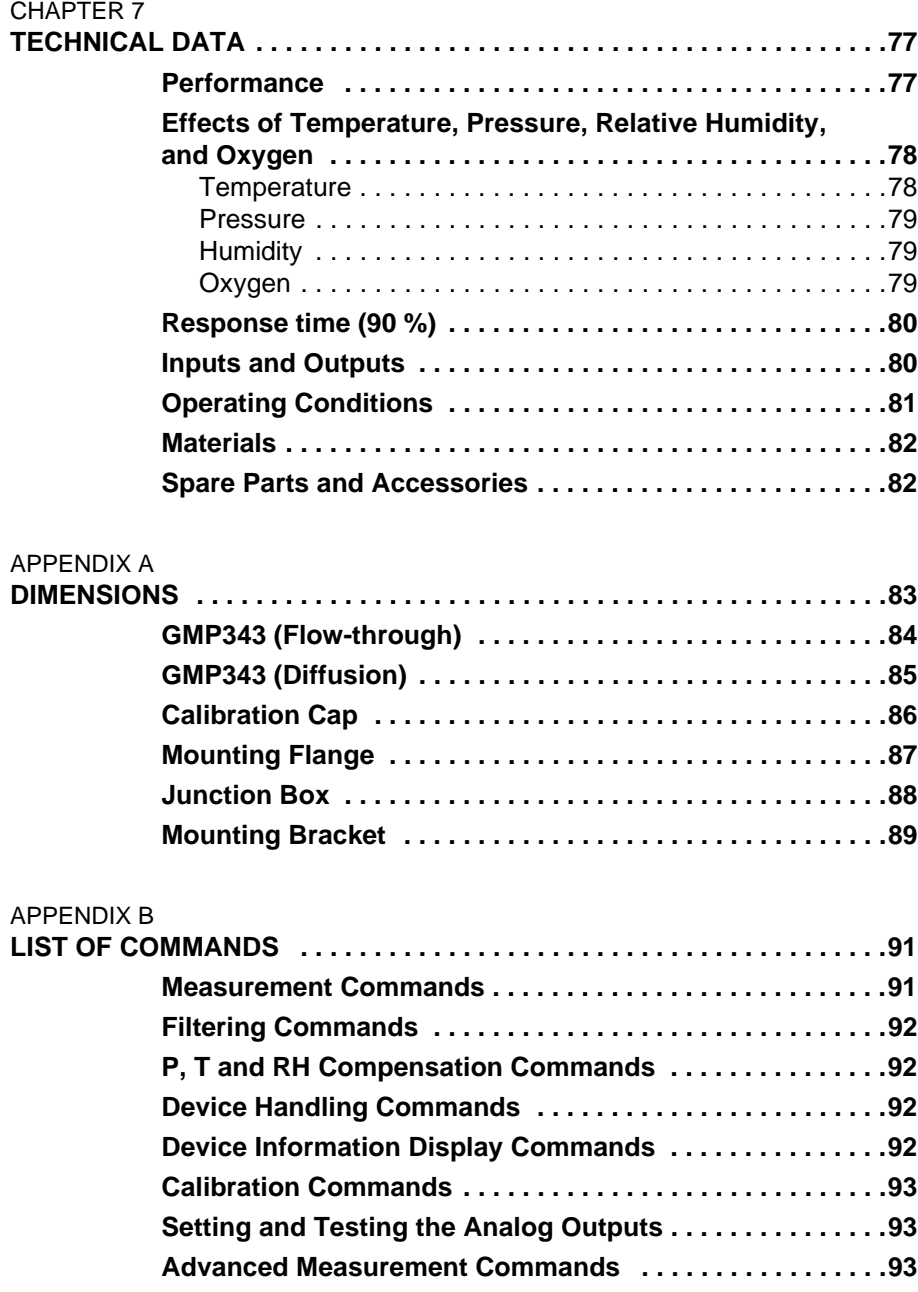

\_\_\_\_\_\_\_\_\_\_\_\_\_\_\_\_\_\_\_\_\_\_\_\_\_\_\_\_\_\_\_\_\_\_\_\_\_\_\_\_\_\_\_\_\_\_\_\_\_\_\_\_\_\_\_\_\_\_\_\_\_\_\_\_\_\_\_\_\_\_\_\_\_\_\_\_\_\_\_\_

# **List of Figures**

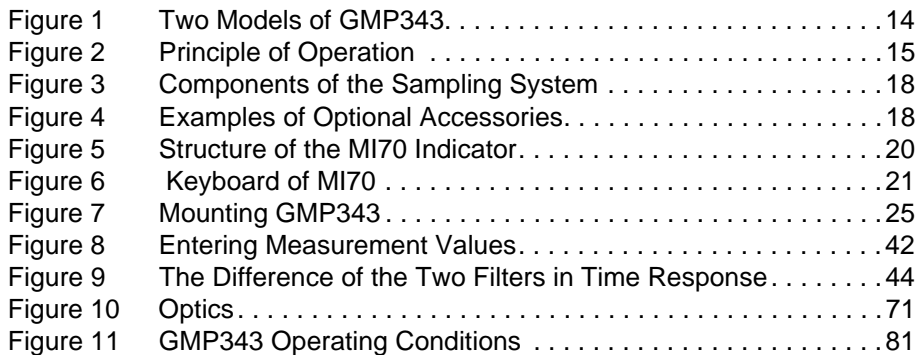

\_\_\_\_\_\_\_\_\_\_\_\_\_\_\_\_\_\_\_\_\_\_\_\_\_\_\_\_\_\_\_\_\_\_\_\_\_\_\_\_\_\_\_\_\_\_\_\_\_\_\_\_\_\_\_\_\_\_\_\_\_\_\_\_\_\_\_\_\_\_\_\_\_\_\_\_\_\_\_\_

 $\begin{tabular}{c} \bf 6 & \tt \end{tabular}$ 

### **List of Tables**

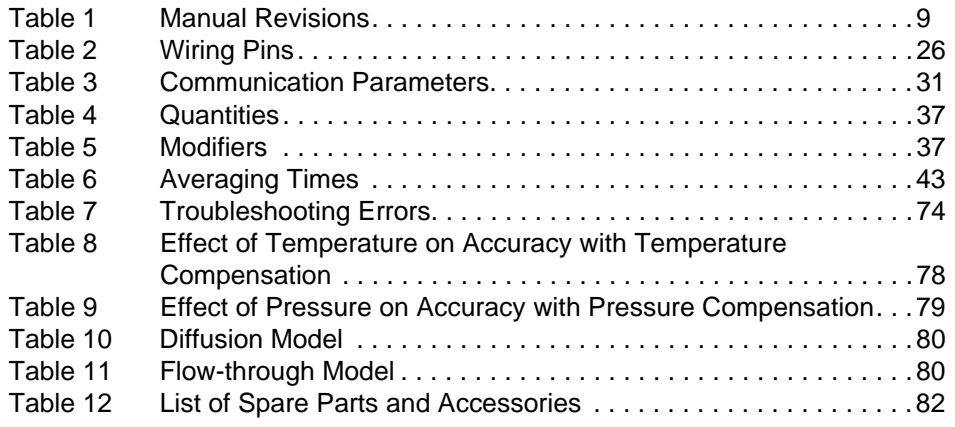

 $8 \begin{tabular}{l} \hline \rule{0.2cm}{0.2cm} \rule{0.2cm}{0.2cm} \end{tabular}$ 

# <span id="page-10-0"></span>CHAPTER 1 **GENERAL INFORMATION**

This chapter provides general notes for the manual and the product.

### <span id="page-10-2"></span><span id="page-10-1"></span>**About This Manual**

This manual provides information for installing, operating, and maintaining the Vaisala CARBOCAP® Carbon Dioxide Probe GMP343.

### **Version Information**

<span id="page-10-3"></span>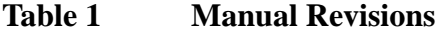

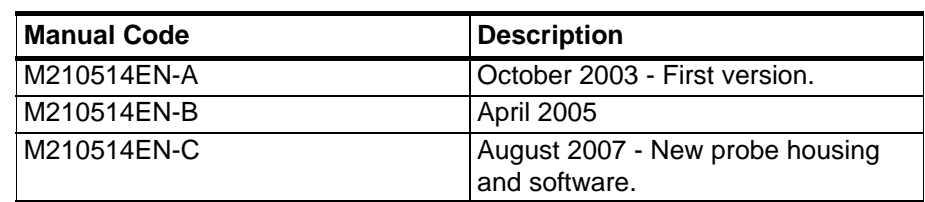

### **General Safety Considerations**

Throughout the manual, important safety considerations are highlighted as follows:

<span id="page-11-0"></span>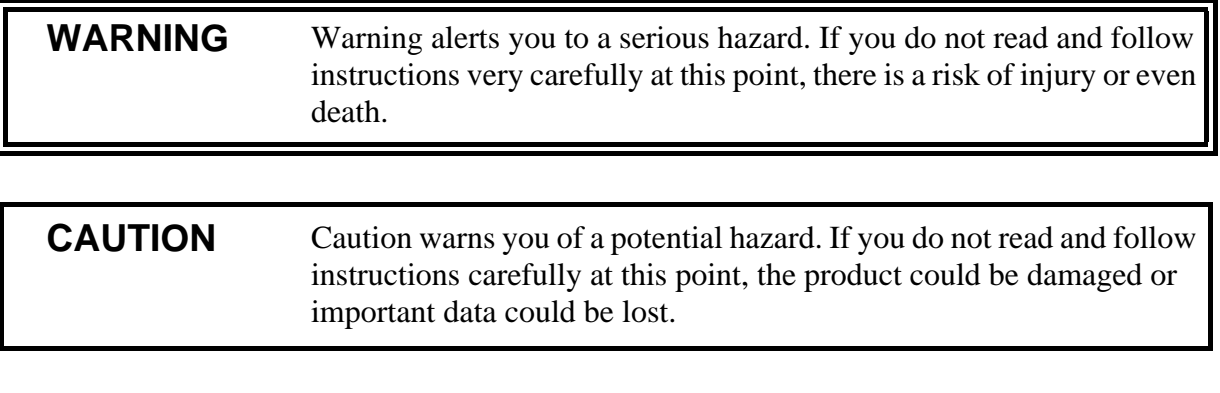

### <span id="page-11-1"></span>**NOTE** Note highlights important information on using the product.

### **Feedback**

Vaisala Customer Documentation Team welcomes your comments and suggestions on the quality and usefulness of this publication. If you find errors or have other suggestions for improvement, please indicate the chapter, section, and page number. You can send comments to us by email: [manuals@vaisala.com.](mailto:manuals@vaisala.com)

### <span id="page-11-2"></span>**ESD Protection**

Electrostatic Discharge (ESD) can cause immediate or latent damage to electronic circuits. Vaisala products are adequately protected against ESD for their intended use. However, it is possible to damage the product by delivering electrostatic discharges when touching, removing, or inserting any objects inside the equipment housing.To make sure you are not delivering high static voltages yourself handle ESD sensitive components on a properly grounded and protected ESD workbench. When this is not possible, ground yourself to the equipment chassis before touching the connections. Ground yourself with a wrist strap and a resistive connection cord. When neither of the above is possible, touch a conductive part of the equipment chassis with your other hand before touching the boards.

### <span id="page-12-0"></span>**Warranty**

Vaisala hereby represents and warrants all Products manufactured by Vaisala and sold hereunder to be free from defects in workmanship or material during a period of twelve (12) months from the date of delivery save for products for which a special warranty is given. If any Product proves however to be defective in workmanship or material within the period herein provided Vaisala undertakes to the exclusion of any other remedy to repair or at its own option replace the defective Product or part thereof free of charge and otherwise on the same conditions as for the original Product or part without extension to original warranty time. Defective parts replaced in accordance with this clause shall be placed at the disposal of Vaisala.

Vaisala also warrants the quality of all repair and service works performed by its employees to products sold by it. In case the repair or service works should appear inadequate or faulty and should this cause malfunction or nonfunction of the product to which the service was performed Vaisala shall at its free option either repair or have repaired or replace the product in question. The working hours used by employees of Vaisala for such repair or replacement shall be free of charge to the client. This service warranty shall be valid for a period of six (6) months from the date the service measures were completed.

This warranty is however subject to following conditions:

a) A substantiated written claim as to any alleged defects shall have been received by Vaisala within thirty (30) days after the defect or fault became known or occurred, and

b) The allegedly defective Product or part shall, should Vaisala so require, be sent to the works of Vaisala or to such other place as Vaisala may indicate in writing, freight and insurance prepaid and properly packed and labelled, unless Vaisala agrees to inspect and repair the Product or replace it on site.

This warranty does not however apply when the defect has been caused through

a) normal wear and tear or accident;

b) misuse or other unsuitable or unauthorized use of the Product or negligence or error in storing, maintaining or in handling the Product or any equipment thereof;

c) wrong installation or assembly or failure to service the Product or otherwise follow Vaisala's service instructions including any repairs or installation or assembly or service made by unauthorized personnel not approved by Vaisala or replacements with parts not manufactured or supplied by Vaisala;

d) modifications or changes of the Product as well as any adding to it without Vaisala's prior authorization;

e) other factors depending on the Customer or a third party.

Notwithstanding the aforesaid Vaisala's liability under this clause shall not apply to any defects arising out of materials, designs or instructions provided by the Customer.

This warranty is expressly in lieu of and excludes all other conditions, warranties and liabilities, express or implied, whether under law, statute or otherwise, including without limitation any implied warranties of merchantability or fitness for a particular purpose and all other obligations and liabilities of Vaisala or its representatives with respect to any defect or deficiency applicable to or resulting directly or indirectly from the Products supplied hereunder, which obligations and liabilities are hereby expressly cancelled and waived. Vaisala's liability shall under no circumstances exceed the invoice price of any Product for which a warranty claim is made, nor shall Vaisala in any circumstances be liable for lost profits or other consequential loss whether direct or indirect or for special damages.

# <span id="page-14-0"></span>CHAPTER 2 **PRODUCT OVERVIEW**

This chapter introduces the features of the GMP343.

### <span id="page-14-1"></span>**Introduction to GMP343**

Vaisala CARBOCAP® Carbon Dioxide Probe GMP343 is designed for high accuracy  $CO_2$  measurements. The measurement is based on the advanced CARBOCAP® Single-Beam Dual-Wavelength NDIR technology. GMP343 consists of a  $CO<sub>2</sub>$  sensor, electronics, and a housing suitable for long-term outdoor use.There are two GMP343 models available: a flow-through model and a diffusion model. One adjustable analog output can be configured to output voltage or current signal (0 ... 2.5 V, 0 ... 5 V, 4 ... 20 mA). A digital output for RS232/ RS485 communication is available. The measuring range options vary from 0 ... 1000 ppm to 0 ... 2 %CO<sub>2</sub>.

The GMP343 can be ordered with various adapter, filter, and connection cable options. For a list of spare parts and accessories, see section [Spare Parts and Accessories on page 82.](#page-83-1)

## <span id="page-15-0"></span>**GMP343 Transmitter Components**

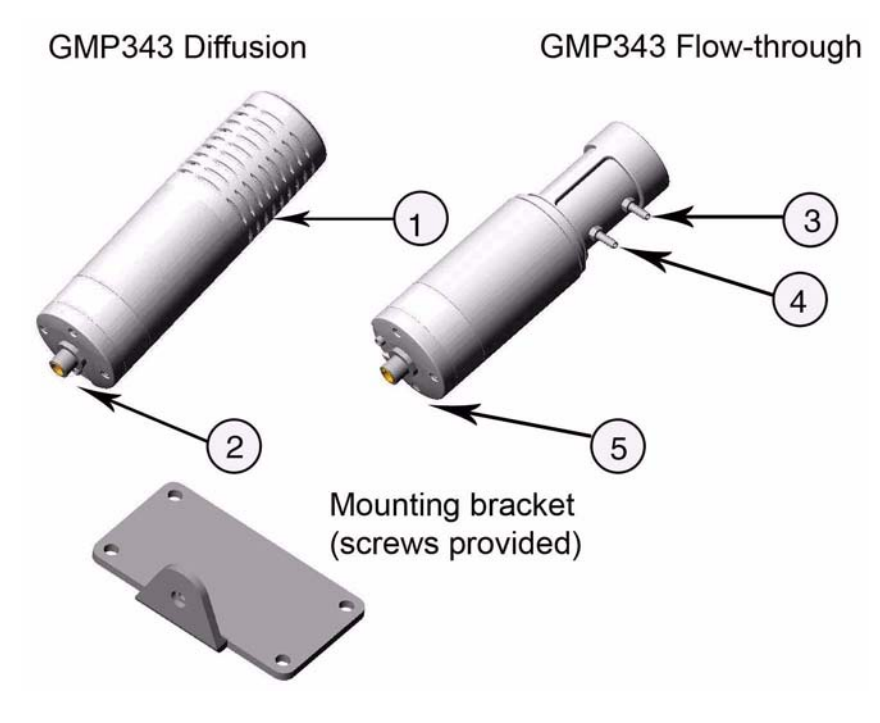

### <span id="page-15-1"></span>**Figure 1 Two Models of GMP343**

The following numbers refer to Figure 1 above.

- $1 =$  Filter
- 2 = Wiring connector
- $3 =$  Gas in
- $4 =$  Gas out
- 5 = Back flange (do not open)

**NOTE** Warranty is void if the back flange of the GMP343 has been opened by the user.

### <span id="page-16-0"></span>**User Configurable CO<sub>2</sub> Measurement**

The measurement output of the GMP343 is user configurable. You may have the raw data without filtering or compensation, or you may set the filtering levels, enable compensation (pressure, temperature, relative humidity, and oxygen) and linearization.

You can also select the measurement range to optimize the performance of the GMP343 for a certain concentration level. Selecting an appropriate measurement range increases accuracy, since it enables the range-specific compensation and linearization settings. For more information, see sections [Setting the Measurement Range on page 41](#page-42-2) and [Temperature, Pressure, Relative Humidity, and Oxygen](#page-48-0)  [Compensations on page 47.](#page-48-0)

### <span id="page-16-1"></span>**Principle of Operation**

The infra-red sensor of GMP343 is based on the proprietary Vaisala CARBOCAP® sensing technology. Here the pulsed light from a miniature filament lamp is reflected and re-focused back to an IR detector which is behind a silicon-based Fabry-Perot Interferometer (FPI). This tiny FPI is tuned electrically so that its measurement wavelength is changed between the absorption band of the  $CO<sub>2</sub>$  gas and a reference band.

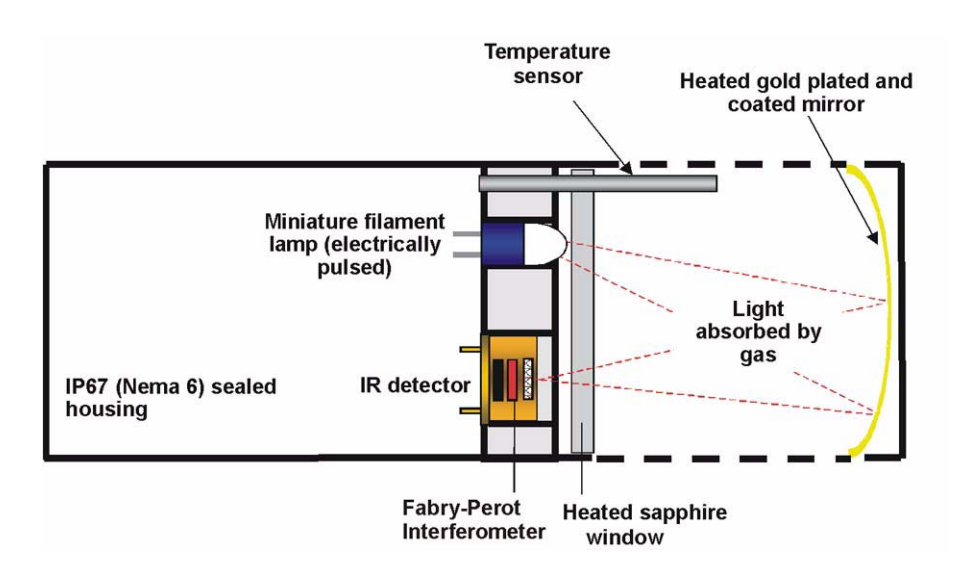

<span id="page-16-2"></span>**Figure 2 Principle of Operation**

When the passband of the FPI coincides with the absorption wavelength of the  $CO<sub>2</sub>$  gas, the IR detector sees a decrease in the light transmission. The measurement wavelength of the FPI is then changed to the reference band (that has no absorption lines) and the IR detector sees a full light transmission. The ratio of these two signals indicates the degree of light absorption in the gas and is proportional to the gas concentration. It takes 2 seconds to measure this sequence and to calculate one reading.

Use of numerical filtering reduces the noise of the raw data. On the other hand, the filtering increases the response time of the device (see [Figure 9 on page 44\)](#page-45-3).

### <span id="page-17-0"></span>**Optics Heating**

Two heating elements are placed in the optics; one behind the mirror and one behind the window of the sensor. Heating should always be turned on when there is a risk of dew formation on the optics surface. The heating maintains the surface temperature of the optics a few degrees above the ambient temperature.

The heating is disabled by default. For instructions on how to control the optics heating, refer to section [Setting the Optics Heating ON/OFF](#page-62-0)  [on page 61.](#page-62-0)

**NOTE** The optics heating is automatically disabled when you connect the GMP343 to a MI70 indicator.

### <span id="page-17-2"></span><span id="page-17-1"></span>**Gas Sampling**

There are two GMP343 models available: a flow-through model and a diffusion model.

### **Diffusion Sampling**

No sampling system is needed with the GMP343 diffusion model. The diffusion filter and the plastic filter cover protect the measuring chamber from dirt, water, and contaminants.

In order to have a quick measurement with very short response time the filter can be removed; see section [Response time \(90 %\) on page 80](#page-81-0). In this case the optics are openly exposed to contamination and cleaning of optics may be necessary more often. For instructions on cleaning the optics, refer to section [Cleaning the Optics \(Diffusion Model Only\) on](#page-72-1)  [page 71](#page-72-1). Removal of the filter is not recommended if there is a risk of getting water or dirt particles on the optics.

### <span id="page-18-0"></span>**Flow-Through Sampling**

The maximum gas flow rate is 10 liters/min. When using high flow rates, please note how the flow rate affects the accuracy, see Specification[s, Oxygen, on page 79](#page-80-2) (flow dependence). The volume of the internal measurement chamber is 59 ml  $\pm$  1 ml.

The gas sample must not include acidic gases.

<span id="page-18-1"></span>**CAUTION** Liquids or acidic vapors may seriously damage the sensor.

### **Sampling System**

The GMP343 flow-through model has no diffusion filter inside the measuring chamber and the optics of the flow-through model cannot be cleaned by the user. Therefore the sample gas must always be filtered and dried before it is pumped to the measuring chamber. A hydrophobic diffusion filter before the inlet of the measuring chamber is needed in order to prevent particles and water from the surroundings from getting into the sensor. The diffusion filter needs to be exchanged often enough to provide a sufficient flow.

In humid environments it is important to avoid water condensation inside the measuring chamber. This can be avoided by drying the sample air. The most common method of drying the sample air is cooling and re-heating the air. A simple system may consist for example of a cooling coil and a water trap which are either cooled or located in a cool environment, followed by a re-heating system. The idea is to get the moisture in the sample to condensate on the walls of the copper tube, trap this water and then lower the relative humidity by heating the sample. If the temperature inside the measurement chamber is essentially higher than the surroundings the cooling coil and the water trap can be simply located outside the chamber. For re-heating, the heat generated by a pumping system may sometimes be adequate, meaning that no additional heater is needed. A simplified schema of a sample system removing particles and moisture is illustrated below.

All sampling system components are commercially available.

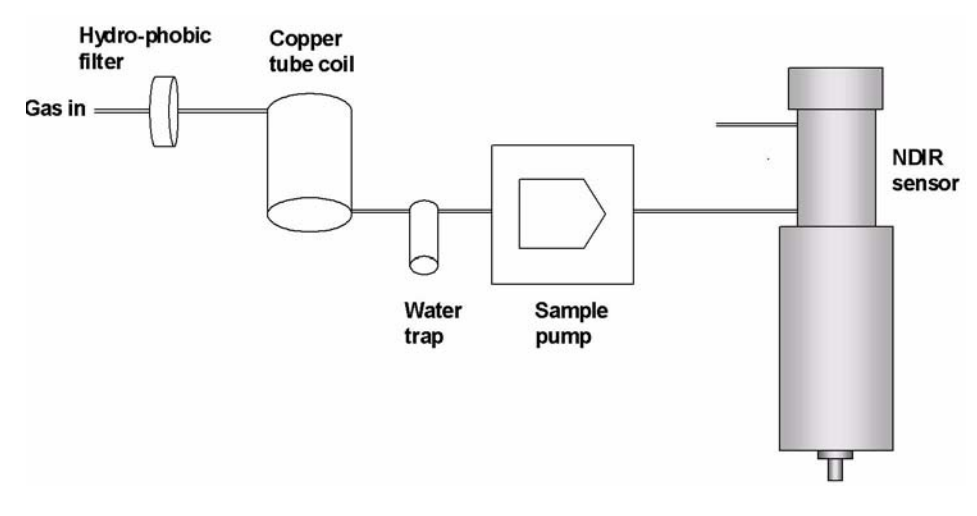

<span id="page-19-1"></span>**Figure 3 Components of the Sampling System**

### <span id="page-19-0"></span>**Optional Accessories**

<span id="page-19-2"></span>Various adapter and filter options are available for the GMP343. For a complete list, see section [Spare Parts and Accessories on page 82](#page-83-1).

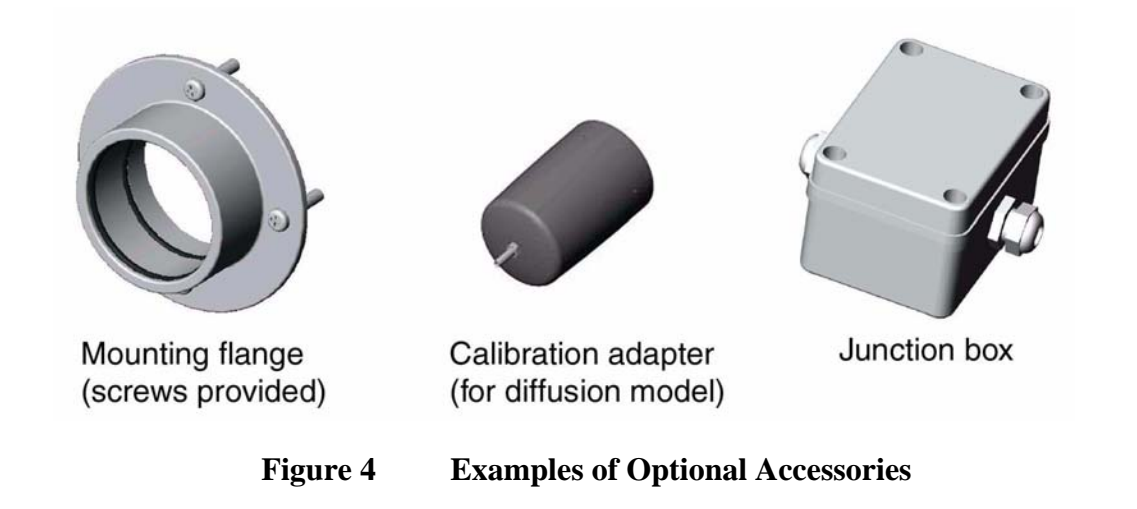

### <span id="page-20-0"></span>**Soil Adapter Kits for In-Soil Applications**

The vertical/horizontal soil adapter kit consists of a soil adapter and a hydrophobic sintered PTFE filter. The kits are designed for in-soil  $CO<sub>2</sub>$ measurements to be used with the diffusion model of GMP343.

## <span id="page-20-1"></span>**MI70 Indicator Connection**

Vaisala MI70 indicator is an optional accessory to be used as a display, communication, and data-logging device for GMP343. When taking measurements GMP343 is powered via MI70.

### <span id="page-20-2"></span>**Recharging the Battery Pack**

MI70 indicator is equipped with a rechargable battery pack when shipped from factory. The battery pack is located behind the back plate of the indicator. The recharger is provided with one of the following AC-adapters: Euro, UK, US or AUS.

- 1. Recharge the battery pack as follows: Plug in the recharger connector into the connector on top of the indicator and connect the recharger to a wall socket. A battery symbol in the corner of the display starts to roll.
	- It is not recommended to use MI70 during the first recharging. Later on MI70 can be used while recharging.
	- Duration of recharging depends on the charge level of the battery pack being 4 hours typical. The recommended first recharging time is 6 hours.
- 2. The battery pack is full when the battery symbol in the display stops rolling.
- 3. Disconnect the recharger.

### <span id="page-21-0"></span>**Structure of the MI70 Indicator**

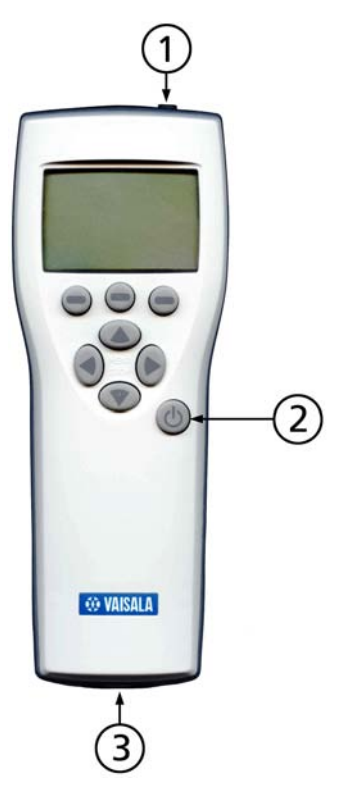

### <span id="page-21-1"></span>**Figure 5 Structure of the MI70 Indicator**

The following numbers refer to Figure 4 above:

- 1 = Recharging connector
- 2 = Power On/Off key
- 3 = Connection cable (DRW216050SP) for GMP343 connection

### <span id="page-22-0"></span>**Using MI70 as a Display**

<span id="page-22-1"></span>Introduction of Function Keys and Menu Structure

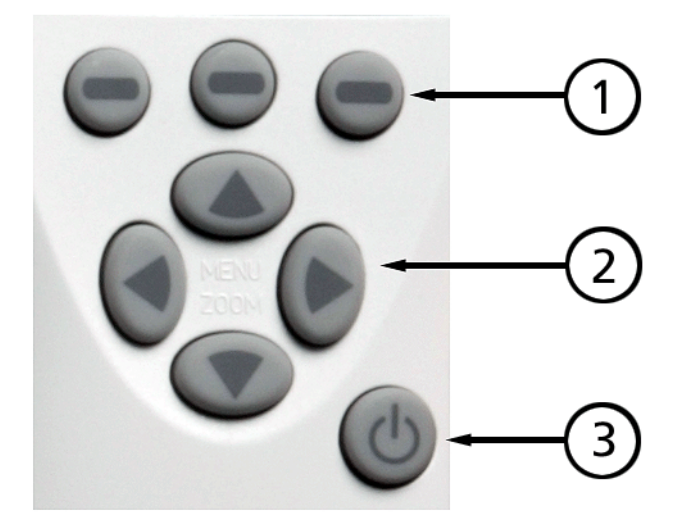

Figure 6 **Keyboard of MI70** 

<span id="page-22-4"></span><span id="page-22-3"></span>The following numbers refer to [Keyboard of MI70 on page 21:](#page-22-4)

- 1 = Function keys left/middle/right (can be assigned to shortcuts)
- 2 = Arrow keys up/down/left/right
- $3 = Power on / off key$

### Initialization of MI70

<span id="page-22-2"></span>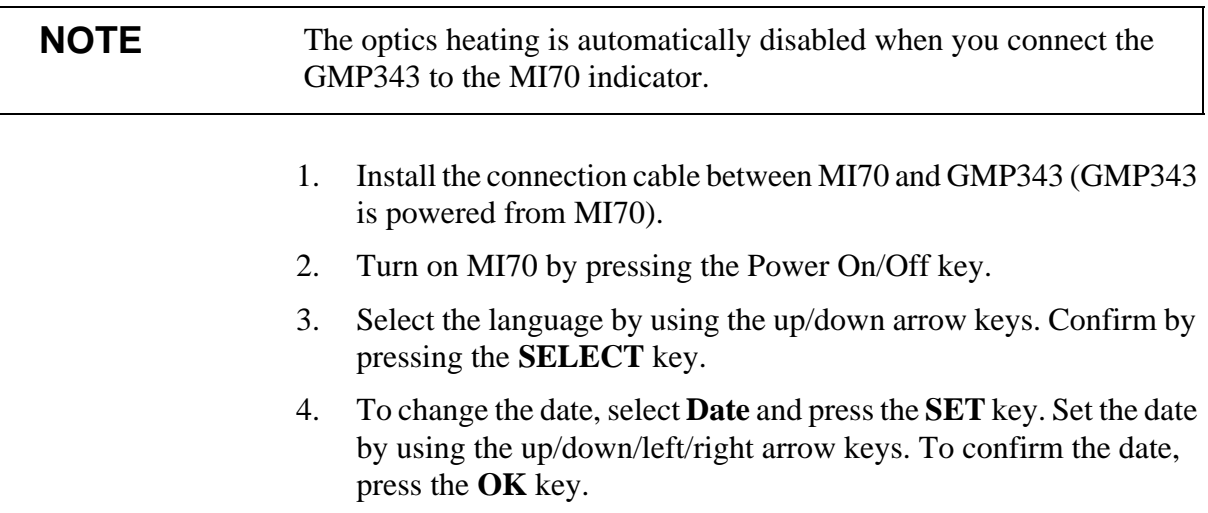

- 5. To change the time, select **Time** and press the **SET** key. Set the time by using the up/down/left/right arrow keys. To confirm the time, press the **OK** key.
- 6. To check and change the environment settings, select **YES**. Enter ambient pressure, humidity, and oxygen values. Press the **EXIT** key.

#### <span id="page-23-0"></span>Navigation in Menu

- To turn the indicator on or off, press the Power On/Off key.
- To open the main menu, press any of the arrow keys and then the middlemost function key in sequence.
- To move in a menu and select an option, press the up/down arrow keys. To enter sub-menu of selected option, press the right arrow key. To return to the previous menu level, press the left arrow key.
- To activate a function: press a function key according to the guiding text below the key.
- To return to the basic display directly from any menu levels, press the function key **EXIT**.

The main settings are found in the following menu locations:

- To change language, enter: **Settings User interface Language**.
- To select display quantities (carbon dioxide and temperature), enter: **Display** - **Quantities and units**. The carbon dioxide concentration is shown in **ppm** or in **%**-units and temperature in  ${}^{\circ}C$  or  ${}^{\circ}F$ .
- To set the ambient conditions enter **Environment** menu. Options to choose from: 1013 hPa, 50 % RH, and 20.9 %  $O_2$ .

### <span id="page-24-0"></span>**Using MI70 in Recording**

Record continuous measurement data and view the recorded data by using the MI70. This function is found from the menu **RECORDING/ VIEWING.**

You can switch MI70 off during recording to save battery power. Display message tells you that recording continues undisturbed even when the power is off. If the indicator is switched off during recording, the progress bar is shown on the display every 10 seconds (all the time, if the charger is connected). This bar shows the amount of recorded data.

Save individual measurement data points with **Hold/Save** function (**DISPLAY-HOLD/SAVE DISPLAY**) and view the saved data from the **RECORDING/VIEWING** menu.

<span id="page-24-1"></span>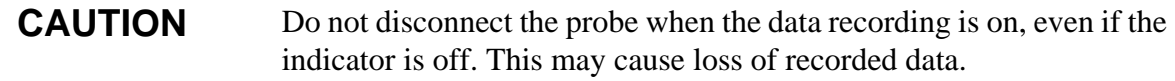

### **Transferring Recorded Data to PC**

The recorded data can be transferred to a PC by using MI70 Link program. MI70 Link program can be ordered from Vaisala, see [Table](#page-83-3)  [12, List of Spare Parts and Accessories, on page 82.](#page-83-3) You can examine the recorded data easily in Windows and transfer it further to a spreadsheet program (such as Microsoft<sup>®</sup> Excel) for modification.

More information on the data transfer and software features is found in the HELP-file of MI70 Link program.

# <span id="page-26-0"></span>CHAPTER 3 **INSTALLATION**

This chapter provides you with information that is intended to help you install this product.

### <span id="page-26-1"></span>**Mounting**

A horizontal mounting position is recommended in order to minimize the problems caused by possible condensation.

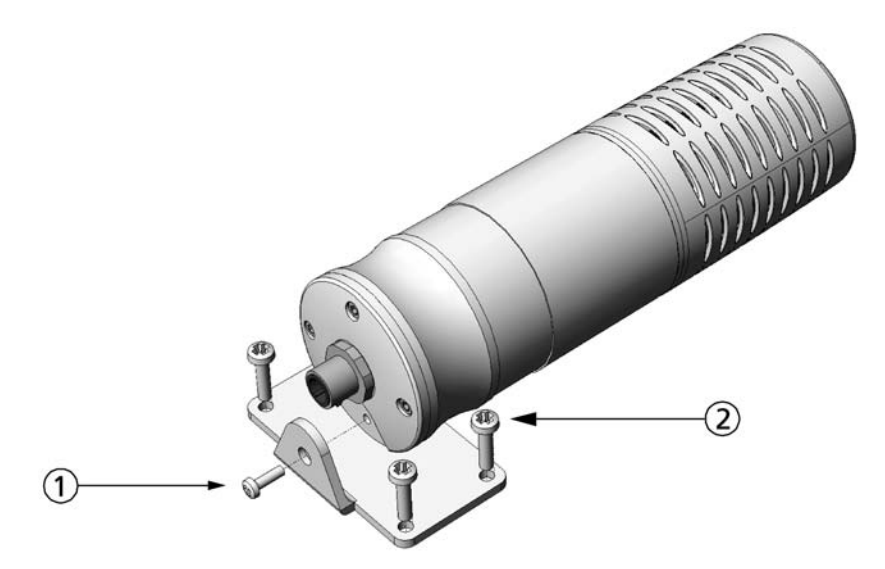

<span id="page-26-2"></span>Figure 7 Mounting GMP343

- 1. Fasten the GMP343 to the mounting bracket by using the screw provided.
- 2. Mount the mounting bracket with 4 screws (on corners of the plate).

# <span id="page-27-0"></span>**Wiring**

As it is shipped from the factory, the measurement range and output of the GMP343 are scaled according to the order form completed by the customer. The unit is calibrated at the factory. The device is ready for use when the wiring is done and power is switched on.

GMP343 can be connected to a PC using an optional PC connection cable, see [Table 12, List of Spare Parts and Accessories, on page 82](#page-83-3).

For more information on serial commands, see [Chapter 4, Operation, on](#page-30-0)  [page 29.](#page-30-0)

**WARNING** Make sure that the main power is switched off before making any electrical connections.

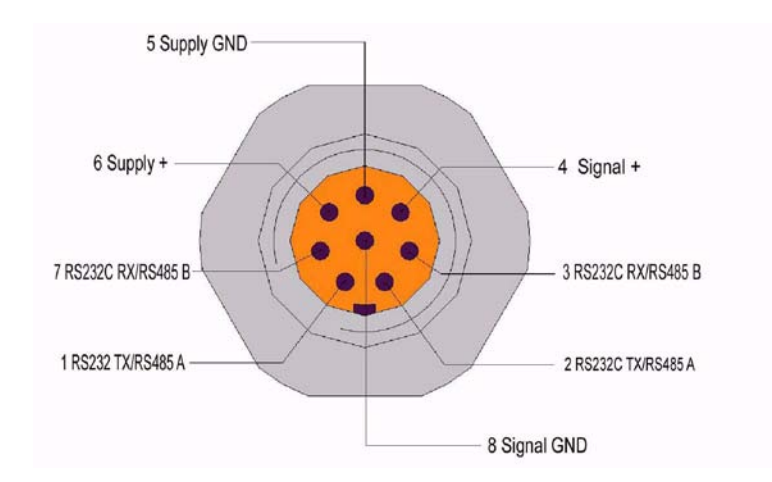

#### <span id="page-27-1"></span>**Table 2 Wiring Pins**

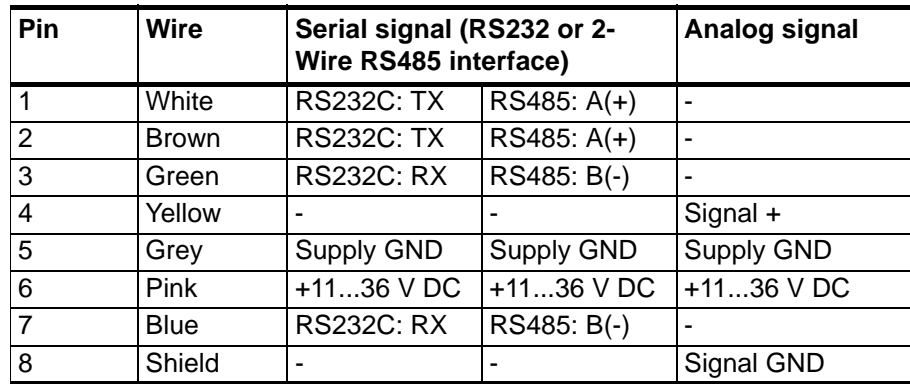

There are two pins per signal internally hardwired in parallel (pins 1 and 2, pins 3 and 7). You should connect the RS232C signal 'TX' (or 2-Wire RS485 signal 'A') either to the pin 1 or 2 and the RS232C signal 'RX' (or 2-Wire RS485 signal 'B') either to the pin 3 or 7.

Note that there is either an RS232 or a 2-wire RS485 communication interface available according to initial configuration. However, if the device is configured in RS485 output mode, the device can still be switched into RS232 mode by re-configuration via PC . For more information on serial commands and RS232/485 modes, see [Chapter 4,](#page-30-0)  [Operation, on page 29.](#page-30-0)

### <span id="page-28-0"></span>**Wiring of the Junction Box**

The optional 8-pole junction box enables practical in-line connection. The box is provided with 8 numbered terminals.

# <span id="page-30-0"></span>CHAPTER 4 **OPERATION**

This chapter contains information that is needed to operate the GMP343.

### <span id="page-30-2"></span><span id="page-30-1"></span>**Connecting GMP343 to PC**

### **Connection Cables**

To connect the GMP343 to a PC, you need the PC Connection Cable (optional accessory 213379). If your PC does not have a serial port, you also need the USB-D9 Serial Connection Cable (optional accessory 219686). By connecting the two cables, you can use a standard type A USB port to connect the GMP343 to a PC.

Both cables are included in the PC Connection Kit that can be ordered with the GMP343

### <span id="page-30-3"></span>**Installing the Driver for the USB Cable**

Before taking the USB cable into use, you must install the provided USB driver on your PC. When installing the driver, you must acknowledge any security prompts that may appear. The driver is compatible with Windows 2000, Windows XP, Windows Server 2003, and Windows Vista.

- 1. Check that the USB cable is not connected. Disconnect the cable if you have already connected it.
- 2. Insert the media that came with the cable, or download the driver from www.vaisala.com.
- 3. Execute the USB driver installation program (setup.exe), and accept the installation defaults. The installation of the driver may take several minutes.
- 4. After the driver has been installed, connect the USB cable to a USB port on your PC. Windows will detect the new device, and use the driver automatically.
- 5. The installation has reserved a COM port for the cable. Verify the port number, and the status of the cable, using the **Vaisala USB Instrument Finder** program that has been installed in the Windows Start menu. The reserved ports are also visible in the **Ports** section of the Windows Device Manager.

Remember to use the correct port in the settings of your terminal program. Windows will recognize each individual cable as a different device, and reserve a new COM port.

There is no reason to uninstall the driver for normal use. However, if you wish to remove the driver files and all Vaisala USB cable devices, you can do so by uninstalling the entry for **Vaisala USB Instrument Driver** from the **Add or Remove Programs** (**Programs and Features** in Windows Vista) in the Windows Control Panel.

### <span id="page-31-0"></span>**Opening a Terminal Connection**

The communication interface of GMP343 is RS-232 or RS-485. In case your device is configured to RS-485 communication mode you can still start communication in RS-232 mode (for example when changing the probe setting). See step number 4 in the following instructions.

- 1. Connect the GMP343 to the PC using the connection cable(s). Refer to section [Connection Cables on page 29](#page-30-2).
- 2. Connect the power cables to a 11 ... 36 V power supply.

3. Open a terminal program and set the communication parameters. When using the terminal session for the first time, save the settings for future use.

| <b>Parameter</b> | Value |
|------------------|-------|
| baud rate        | 19200 |
| parity           | no    |
| data bits        | 8     |
| stop bits        |       |
| flow control     | none  |

<span id="page-32-0"></span>**Table 3 Communication Parameters**

4. Power-up the GMP343. The device should prompt as follows:

```
GMP343 - Version STD 2.0
Copyright: Vaisala Oyj 2003 - 2006
```
5. If your device is configured to RS-485 communication mode, switch the device into the service mode by sending a string containing at least 6 capital 'Z' while powering up. The most convenient way using PC is:

Press and keep pressing **SHIFT** + 'z' while powering up GMP343. Keep pressing **SHIFT**  $+$  'z' until GMP343 starts up in the service mode. The device should prompt as follows:

COMM PARAMETERS IN EEPROM: SMODE : STOP BAUD RATE: 19200 DATA BITS: 8 PARITY: NONE STOP BITS: 1 ADDR: 0 HARDWARE CONFIGURATION: COMM CHANNEL: RS485 ANALOG OUTPUT: VOLTAGE GMP343 - VERSION STD 2.0 COPYRIGHT: VAISALA OYJ 2003 -2006 >ZZZZZZZZZZZ

6. Key in the commands with the keyboard of your computer and press enter. In this guide <**cr**> stands for pressing **ENTER** .

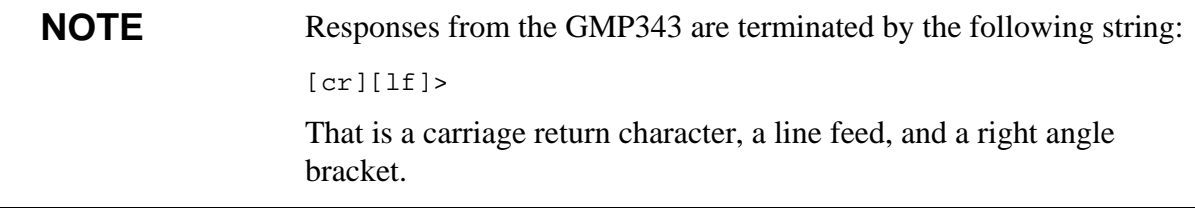

### <span id="page-33-0"></span>**Operation modes of the GMP343**

The GMP343 can operate in three different modes:

- RUN mode
- STOP mode
- POLL mode

In the **RUN** mode, the GMP343 sends measurement results at regular intervals. The included parameters and the interval can be set by the user. While in the RUN mode, the device will not answer any other command except the **S** command, which stops the RUN mode and switches the device to STOP mode.

The **STOP** mode is the default mode of operation for the GMP343, where most of the commands listed in this document are available. You can enter the STOP mode from the RUN mode with the S command, or from the POLL mode with the **OPEN** *<addr>* command, where <addr> is the unique address of the GMP343. While in the STOP mode, the GMP343 will respond to all unknown commands with the following string:

Unknown command. [cr][lf]>

The **POLL** mode is dedicated for bus interfacing. To work in the poll mode, each device must have its own unique address. You can enter the POLL mode by giving the CLOSE command in the STOP mode.

Only a single device can be accessed at a time in the POLL mode. In the POLL mode, you can request a single measumement message from the GMP343 using the **SEND** <addr> command. While in the POLL mode, the GMP343 will ignore all unknown commands.

### <span id="page-34-1"></span><span id="page-34-0"></span>**Getting the Measurement Message**

### **Measurement Units**

GMP343 outputs the following units:

- Carbon dioxide (ppm)
- Temperature (°C)

For other measurement units (%, non-metric units), use the Vaisala MI70 indicator.

<span id="page-34-2"></span>**NOTE** Measurement units (ppm and %) express the  $CO<sub>2</sub>$  concentration by gas volume.1 %  $CO_2 = 10000$  ppm  $CO_2$ 

### **Starting the Continuous Outputting**

#### **R <cr>**

This command starts the continuous outputting of results (output form defined with the command **FORM**). Data is printed with the interval defined with the command **INTV**. Printing can be stopped with the command **S**.

```
>r 345.0 ppm
  344.1 ppm
  343.6 ppm
  345.6 ppm
  346.1 ppm
   344.1 ppm
   343.5 ppm
   345.5 ppm
>
```
## <span id="page-34-3"></span>**Stopping the Continuous Outputting**

#### **S <cr>**

Ends the **RUN** mode; after this command all other commands can be used.

### <span id="page-35-0"></span>**Setting the Continuous Outputting Interval**

**INTV xxxx yyy <cr>**

### **SAVE <cr>**

xxxx=output interval (1...1000) default=1 s

```
yyy=unit (s, min or h)
```
Example: Output interval is changed to 5 seconds

>intv 5 s INTERVAL : 5 UNIT : S >

# <span id="page-35-1"></span>**Outputting the Reading Once**

In STOP mode:

**SEND <cr>**

In POLL mode:

#### **SEND aa <cr>**

aa=address of the transmitter when more than one transmitter is connected to a serial bus (0...99).

The output mode can be changed with the command **FORM.**

```
>send
348.7 ppm
>
```
# **Setting the Serial Interface Measurement Mode**

**SMODE xxxx <cr>**

**SAVE <cr>**

xxxx= STOP/RUN/POLL

In STOP mode: Measurements output only by command, all commands can be used (default mode).

In RUN mode: Outputting automatically, only command **S** can be used.

In POLL mode: Measurements output only with command **SEND**. For more details on POLL mode, see sectio[n, Networking Operation, on](#page-40-0)  [page 39](#page-40-0).

The settings are not valid until the device is reset.

# **Setting Communication Hardware**

Communication hardware can be chosen between RS-232 or RS-485. Command parameters are correspondingly 232 and 485.

**RSMODE <cr>**

#### **SAVE <cr>**

The setting is not valid until the device is reset.

>rs mode RSMODE : 232? 485 >save EEPROM saved successfully. >

# **Serial Communication Settings**

Save the changed settings by entering the **SAVE** command. The settings are not valid until the device is reset.

**SERI <cr>**

**SAVE <cr>**

Baud rate: (300, 600, 1200, 2400, 4800, 9600, 19200, 38400, 57600, 115200)

Note: When baud rate is  $> 19200$  the character spacing must be  $> 1$  ms. If the character spacing is not in use the device may lose some characters.

Data bits: (7/8)

Parity: (none, even, odd)

Stop bits: (1/2)

Key in the settings after the question mark and press **ENTER**.

>seri BAUD RATE : 19200 ? 19200 DATA BITS : 8 ? 8 PARITY : NONE ? none  $STOP \, BITS \qquad : \, 1 \qquad ? \, 1$ >save EEPROM saved successfully. >

### **Formatting the Measurement Message**

### **Formatting the Message**

This command is used to change the serial output format of the commands **SEND** and **R.**

**FORM x <cr>**

**SAVE <cr>**

#### $x=$  format string

Format string consists of quantities and modifiers. You can select one or more of the following quantities by keying in the abbreviation after **FORM** command:

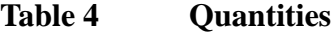

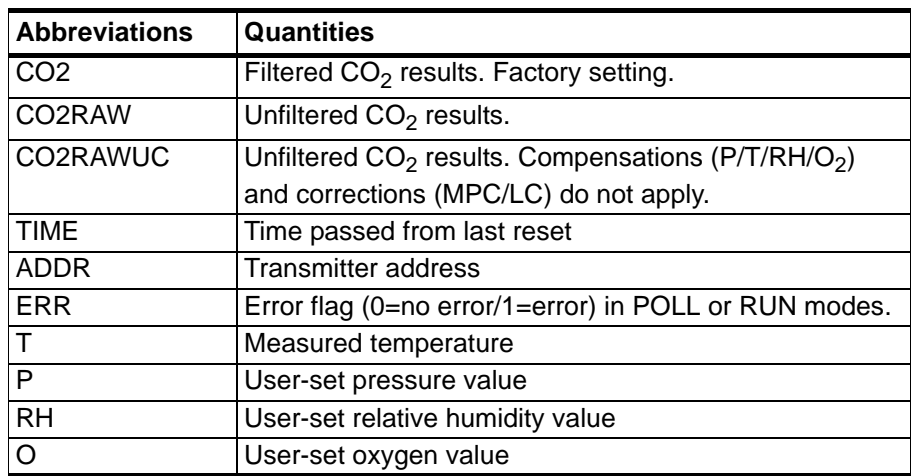

#### **Table 5 Modifiers**

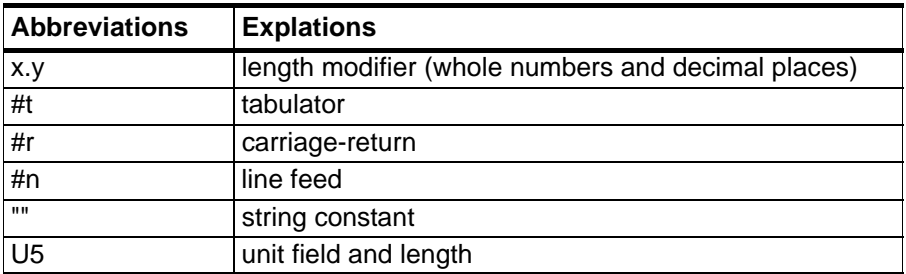

#### **Example 1:**

>form CO2 " " "ppm" #r#n

>save EEPROM saved successfully. >send 336.3 ppm

#### **Example 2:**

>form "Filtered data" CO2 "ppm" #r#n >save EEPROM saved successfully >

```
>send
Filtered data 336.9ppm
>
```
#### **Example 3 (both filtered and raw data chosen):**

```
>form CO2 "ppm" " " CO2RAWUC "ppm" #r#n
>send
  296.5ppm 270.1ppm
```
# **Setting Time**

**TIME x <cr>**

**SAVE <cr>**

x=hh:mm:ss

Time passed since the last power on was displayed. Time always resets to 00:00:00 when power is switched off. However, the user can set the time.

#### **Example (time inquiry):**

```
>time
04:00:52
>
```
#### **Example (time setting):**

```
>time 12:15:00
12:15:00
>time
12:15:02
>
>save
EEPROM saved successfully.
>
```
**NOTE** Only approximately 1 % accuracy is obtained with the software clock.

# <span id="page-40-0"></span>**Networking Operation**

When several transmitters are connected to the same RS485 bus it is recommended to use separate power supplies for each transmitter. Make sure that the devices are grounded to the same potential. Otherwise harmful ground currents may be generated or RS-485 common-mode limits may be exceeded.

For long RS485 bus lengths a proper termination should be provided.

# **Setting the Transmitter Address**

**ADDR aa <cr>**

**SAVE <cr>**

aa $=$ address  $(0...99)$ 

#### **Example (changing address from 0 to 1):**

>addr ADDR : 0 ? 1  $\sim$ >save EEPROM saved successfully.  $\overline{\phantom{a}}$ 

### **Open and Close**

#### **OPEN nn <cr>**

nn=address of the transmitter (0...99)

The **OPEN** command sets the bus temporarily in STOP mode so that the SMODE command can be entered.

#### **CLOSE <cr>**

In STOP mode: Command **OPEN** has no effect, **CLOSE** sets the transmitter temporarily in POLL mode.

In POLL mode: Command **OPEN** sets the transmitter temporarily in STOP mode.

#### **Example:**

```
>close
line closed
GMP343: 1 line opened for operator commands
>send
 351.1 ppm
>smode stop
SMODE : STOP
>
```
# **Setting Echoing Mode**

**ECHO x <cr>**

**SAVE <cr>**

x=ON/OFF (default ON)

In RS232 mode the device echoes everything back to the user. In RS485 mode echoing is automatically disabled.

# **Preparation for Network Operation**

Before GMP343 is connected to the network it must be configured. Normal procedure is shown below:

First connect the device to PC by using RS-232 and when communication is currently open, key in the following commands:

#### **RSMODE 485**

#### **ADDR addr**

(where addr is 1...99)

#### **SMODE POLL**

#### **SAVE**

Next turn the power off. Then you can connect the device to RS-485 network.

# **Commands during Network Operation**

When GMP343 is connected to the network, the following commands can be entered:

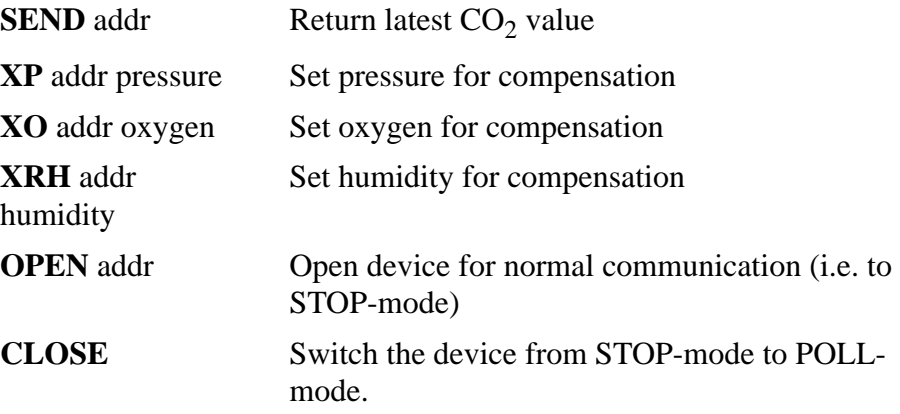

Compensation values that are entered with compensation commands (**XP**, **XO**, **XRH**) are used for compensation but they are not stored permanently. Note that compensation commands do not give any reply. If value in command is not acceptable, the command is rejected.

# **Measurement Range, Data Filtering and Linearization**

# **Setting the Measurement Range**

The measurement range of the GMP343 has been set at factory according to the order form. However, you can change the measurement range to optimize measurement performance for a certain concentration level.

To achieve the most accurate 'ppm  $CO<sub>2</sub>$ ' measurement, the measurement should be compensated for T, P, %RH, and  $O_2$ concentration in the environment. The compensation settings are specific to the selected measurement range, so selecting a suitable measurement range optimizes the compensation performance. Each range also has its own linearization function; see section [Linearization](#page-47-0)  [on page 46](#page-47-0).

There are 6 measurement ranges available. The range always begins with zero and only upper end value is changed.

**RANGE x SAVE**   $x = 1...6$ **Example:**  >range 4 1. SPAN (ppm) : 1000.00 2. SPAN (ppm) : 2000.00 3. SPAN (ppm) : 3000.00 4. SPAN (ppm) : 4000.00 5. SPAN (ppm) : 5000.00 6. SPAN (ppm) : 20000.00 RANGE : 4  $\rightarrow$ >save EEPROM saved successfully.

**NOTE RANGE**-command only optimizes measurement. The scaling of the analog output is an independent issue. Normally it is necessary to change also **ALOW** and **AHIGH** values. For more information, see section[, Setting and Testing the Analog Outputs, on page 52.](#page-53-0)

### **Measurement Data Filtering**

The raw measurement values (measurement interval  $= 2$  seconds) are an input to a chain of three filters: a median, an averaging, and a smoothing filter. The filters can be individually enabled or disabled by setting the filter coefficient to 0 (zero) or by choosing  $CO<sub>2</sub>RAW$  instead of  $CO<sub>2</sub>$  for the measurement output quantity (see **FORM** command).

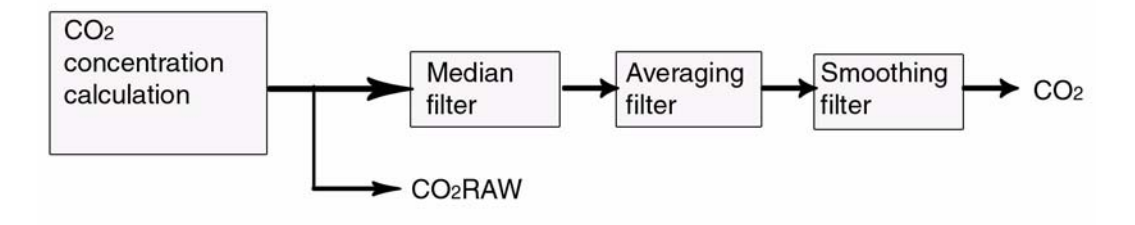

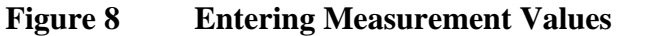

#### **Median Filter**

Median filter is the first section in the filter chain, removing random peak values caused by external interference. The output of the median filter is the moving median of the values over the set number of measurements. The median filter arranges the values in the order of magnitude and outputs the middle value (not the average) if the number of the measurements is odd. In case an even number is set, the output is the average of the two middlemost measurements.

The lowest reasonable set number of measurements is 3. Note that if the noise distribution is somewhat uniform the median filter does not give any additional value.

The number of the measurements is set by the **MEDIAN** command. Maximum number of measurements is 13. The default value is 0 (meaning that the median filter is disabled).

### **Averaging Filter**

The averaging filter calculates a moving average over the user-set period of time. The longer the averaging time is the lower the noise at the measurement signal. For example, if the averaging is set to 30 seconds, the most recent average filter output is the average of the last 15 measurements (2 seconds measurement interval).

The averaging time is set by the **AVERAGE** command. The default value is 10 seconds, and the maximum filter length is 60 seconds. For longer averaging times, use the smoothing filter instead. [Table 6 on](#page-44-0)  [page 43](#page-44-0) presents the measurement noise as a function of averaging time at 370 ppm  $CO<sub>2</sub>$ :

**Table 6 Averaging Times** 

<span id="page-44-0"></span>

| <b>Averaging Time</b> | <b>Noise</b> |
|-----------------------|--------------|
| 0 s                   | 3 ppm        |
| 10 <sub>s</sub>       | 2 ppm        |
| 30 s                  | 1 ppm        |

### **Smoothing Filter**

The smoothing filter calculates the running average by weighting the most recent measurement by the user-set proportion of the preceding measurement.

By using the smoothing filter, averaging up to even 15 minute periods can be accomplished. The smoothing filter is feasible for the background measurement where fast changes in the  $CO<sub>2</sub>$  concentration are not common. See the next section to find the difference between smoothing and averaging in regard to response time.

The smoothing factor is set by the **SMOOTH** command, where the range of the factor is 0 ... 255. The relationship between averaging and smoothing from the noise reducing point of view is like follows:

 $(SMOOTHING FACTOR \times 4) =$  approx. AVERAGING TIME (s)

The default value is 0 (meaning that the smoothing filter is disabled).

### **How the Filtering Affects the Response Time**

The following figure illustrates the difference of the two filters in regard to time response. The averaging time is set to 40 seconds while the smoothing factor is set to 10 to have about equal noise rejection properties. See also the response time tables presented in Specification[s,](#page-81-0)  [Response time \(90 %\), on page 80.](#page-81-0)

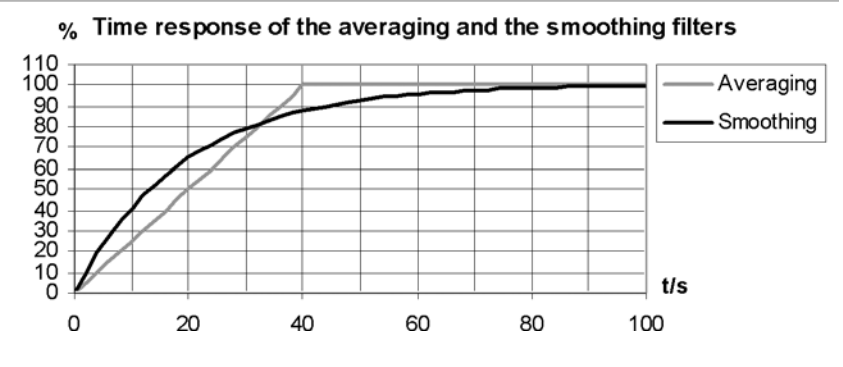

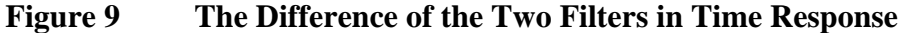

# **Setting the Median Filter**

Use the median filter to remove random peak values caused by possible external interference.

#### **MEDIAN x <cr>**

#### **SAVE <cr>**

x=0...13 (default=0)

```
>median 3
MEDIAN : 3
>save
EEPROM saved successfully (829 ms).
>
```
# **Setting the Averaging Filter**

Use the averaging filter to reduce the noise of the measurement. Notice the effect on the response time.

#### **AVERAGE x <cr>**

#### **SAVE <cr>**

 $x=0...60$  seconds (default =10 s)

```
>average 20
AVERAGING (s) : 20
>save
EEPROM saved successfully (829 ms).
\rightarrow
```
# **Setting the Smoothing Filter**

Use the smoothing filter to reduce the noise of the measurement for long averaging periods. Notice the effect on the response time.

**SMOOTH x <cr>**

**SAVE <cr>**

 $x=0...255$  (default  $=0$ )

```
>smooth 10
SMOOTH : 10
>save
EEPROM saved successfully (829 ms).
\rightarrow
```
# **Flushing the Filters (Resynchronization)**

With this command you can flush the filters to get rid of the effect of the past measurements. This feature is useful if long filtering lengths are used.

**RESYNC <cr>**

```
>resync
>
```
# <span id="page-47-0"></span>**Linearization**

Due to the principle of the  $CO<sub>2</sub>$  absorption, the sensor of GMP343 produces a signal which is not linear in relation to the  $CO<sub>2</sub>$ concentration. However, the output signal is linearized with the internal linearization function. The user can disable the internal linearization function to achieve a signal proportional to the absorption.

# **Setting the Linearization ON/OFF**

**LINEAR x <cr>**

**SAVE <cr>**

x=ON or OFF (default=ON)

#### **Example:**

```
>linear
LINEAR : ON ?
>
>save
EEPROM saved successfully.
```
>

# <span id="page-48-0"></span>**Temperature, Pressure, Relative Humidity, and Oxygen Compensations**

The measurement result of an NDIR  $CO<sub>2</sub>$  sensor such as the GMP343 is proportional to the absolute number of  $CO<sub>2</sub>$  molecules in the active volume of the sensor. Hence, according to the ideal gas law, the 'ppm  $CO<sub>2</sub>$ ' output is pressure and temperature dependent. Additionally, background gases such as humidity and oxygen have an effect on the absorption strength of  $CO<sub>2</sub>$ .

The factory calibration of GMP343 is carried out using dry  $N_2$  and  $CO_2$ mixtures. In other words, the relative humidity and the oxygen concentration of the calibration gases are 0 %.

To achieve the most accurate 'ppm  $CO_2$ ' measurement, the measurement should be compensated for T, P, % RH, and  $O_2$ concentration in the environment. In GMP343 these compensations are a built-in option. The compensated output corresponds to 'ppm  $CO_2$ ' in the actual environment  $(T, P, RH, and O<sub>2</sub>)$ . The temperature, pressure, relative humidity, and oxygen compensations are enabled as a factory default (default environmental parameters: pressure 1013 hPa, relative humidity 50 % RH, oxygen 20.95 %  $O<sub>2</sub>$ ). The compensation settings are specific to the selected measurement range, so selecting a suitable measurement range also optimizes the compensation performance.

The compensation algorithm of GMP343 eliminates the dependences of the  $CO<sub>2</sub>$  measurement, whether they are related to the physics of the measurement or the instrument itself. The temperature compensation of GMP343 is based on built-in temperature sensor while the values of the other environmental parameters should be changed by the user, if they vary from the default.

Note, that from the measurement accuracy point of view, the effect of humidity and oxygen is less significant compared to the effect of temperature and pressure.

Without compensation, the effect of oxygen on the  $CO<sub>2</sub>$  reading is approximately - 0.09 % of reading  $/$  %  $O_2$ . In most circumstances, the oxygen concentration does not vary from the default, so normally there is no need to change the oxygen concentration settings.

Without compensation, the effect of humidity on the  $CO<sub>2</sub>$  reading is approximately 0.05 % of reading /  $g/m<sup>3</sup>$  H<sub>2</sub>O. Since relative humidity is strongly dependent on temperature, the humidity dependence is in terms of absolute humidity,  $g/m^3 H_2O$ .

Compensation of each environmental parameter can be disabled/ enabled individually by setting the corresponding software parameter 'OFF' or 'ON', or by choosing CO2RAWUC for the measurement quantity (see **FORM** command).

The internal compensation of GMP343 is the most accurate way to compensate for changing environmental parameters. However, if more information is needed on different compensations, please contact your Vaisala representative.

# **Temperature Compensation ON/ OFF**

The internal temperature sensor is located in the measurement chamber. Temperature compensation is done automatically unless for some reason you want to take the compensation feature off.

To enable or disable temperature compensation, use the commands:

**TC x <cr>**

**SAVE <cr>**

 $x=ON/OFF$  (default  $=ON$ )

```
>tc on
TC : ON
>tc off
TC : OFF
>
>save
EEPROM saved successfully.
>
```
## **Setting the Oxygen Concentration**

To set the oxygen concentration value, use the commands:

**O x <cr>**

#### **SAVE <cr>**

x=0...100 % (default =20.95 %)

```
>o 21
OXYGEN (%): 21.00
>save
EEPROM saved successfully.
>
```
#### **Setting Oxygen When the Device Is in POLL-mode**

To set oxygen value in POLL-mode, use the following addressable command:

#### **XO addr x <cr>**

The device does not reply to the command. If given oxygen value is not within limits, the command is rejected. The given value is written to volatile memory, where it will be overwritten either by next **XO**command or **O**-command. At start the first compensation value is a value given by **O**-command if it was saved by **SAVE**-command. Purpose of the **XO**-command is continuous update of compensation value sent by another measurement device.

# **Oxygen Compensation Mode**

To enable or disable the oxygen compensation, use the commands:

**OC x <cr>**

**SAVE <cr>**

 $x=ON/OFF$  (default  $=ON$ )

#### **NOTE** Check that the ambient pressure value is correct. The correct pressure value is needed for oxygen compensation even if the pressure compensation is disabled.

```
>oc on
OC: ON
\rightarrow>save
EEPROM saved successfully.
\rightarrow
```
### **Setting the Ambient Pressure (hPa)**

The pressure value is needed in pressure, humidity, and oxygen compensations. To set the ambient pressure value, use the commands:

```
P x <cr>
```
#### **SAVE <cr>**

x=700...1300 hPa (default =1013 hPa)

Sets ambient pressure (hPa) to be used in compensation calculations.

```
>p 1100
PRESSURE (hPa)): 1100.000
\geqp
PRESSURE (hPa) : 1100.000 ?
>
>save
EEPROM saved successfully.
\overline{\phantom{0}}
```
### **Setting Pressure When the Device Is in POLL-mode**

To set pressure value in POLL-mode, use the following addressable command:

#### **XP addr x <cr>**

The device does not reply to the command. If given pressure value is not within limits, the command is rejected. The given value is written to volatile memory, where it will be overwritten either by next **XP**command or **P**-command. At start the first compensation value is a

value given by **P**-command if it was saved by **SAVE**-command. Purpose of the **XP**-command is continuous update of compensation value sent by another measurement device.

# **Pressure Compensation ON/OFF**

To enable or disable the pressure compensation, use the commands:

**PC x <cr>**

#### **SAVE <cr>**

 $x=ON/OFF$  (default  $=ON$ )

```
>pc off
PC: OFF
>pc on
PC : ON ?
>save
EEPROM saved successfully.
>
```
### **Setting Ambient Relative Humidity**

To set the ambient relative humidity value, use the commands:

**RH x <cr>**

**SAVE <cr>**

>

x=0 ... 100 % RH (default =50 %) >rh HUMIDITY (%RH): 0.00 ? 24 >save EEPROM saved successfully.

### **Setting Humidity When the Device Is in POLL-mode**

To set relative humidity value in POLL-mode, use the following addressable command:

**XRH addr x <cr>**

The device does not reply to the command. If given humidity value is not within limits, the command is rejected. The given value is written to volatile memory, where it will be overwritten either by next **XRH**command or **RH**-command. At start the first compensation value is a value given by **RH**-command if it was saved by **SAVE**-command. Purpose of the **XRH**-command is continuous update of compensation value sent by another measurement device.

# **Relative Humidity Compensation ON/OFF**

To enable or disable the humidity compensation, use the commands:

```
RHC x <cr>
```
**SAVE <cr>**

 $x=ON/OFF$  (default  $=ON$ )

**NOTE** Check that the ambient pressure value is correct. The correct pressure value is needed for RH compensation even if the pressure compensation is disabled.

```
>rhc on
RHC : ON 
>rhc off 
RHC : OFF
\sim>save
EEPROM saved successfully.
>
```
# <span id="page-53-0"></span>**Setting and Testing the Analog Outputs**

GMP343 has one analog output channel. The channel outputs either current or voltage signal according to the order configuration. The analog output always gives the filtered  $CO<sub>2</sub>$  results regardless of the quantity set with **FORM** command.

# **Analog Output Hardware**

**AMODE <cr>**

#### **SAVE <cr>**

Analog output hardware can be chosen between current or voltage output. Command parameters are correspondingly I (for current) and U (for voltage).

```
>amode
AMODE : I ? U
>
>save
EEPROM saved successfully. 
>
```
You can scale the chosen analog output signal as follows:

- When you have current output, you can set any value between 0 ... 4 mA for the current signal low level. The default value is 4 mA (command ILOW). The high value is always 20 mA.
- When you have voltage output, you can set any value between 0 ... 5 for the voltage signal high level (command UHIGH). The low value is always 0 V.

Remember to set the analog output error value within the range of current/voltage output. See the command **AERR**.

The concentration range of the analog output, corresponding to the signal range set above, can be chosen by determining the low and high values for the measurement range (**AHIGH**, **ALOW**).

# **Setting the Limit of the Current Output Range**

You can expand the current output range for example 4...20 mA to 0...20 mA. The range available is 0...4 mA.

**ILOW <cr>**

**SAVE <cr>**

Key in the low current value (mA) and press **ENTER**.

```
>ilow
ILOW (mA) : 4.000 ? 0
>save
EEPROM saved successfully.
>
```
# **Setting the High Limit of the Voltage Output Range**

You can set the hight voltage value: 0...5 V.

#### **UHIGH <cr>**

#### **SAVE <cr>**

Key in the high voltage value (V) and press **ENTER**.

```
>uhigh
UHIGH (V) : 5.000 ? 1
>
>save
EEPROM saved successfully.
>
```
# **Setting the High Limit of the Concentration Range**

Sets the hight  $CO<sub>2</sub>$  concentration value, which corresponds to the analog output high value.

#### **AHIGH <cr>**

#### **SAVE <cr>**

Key in the highest concentration value (ppm) and press **ENTER**.

```
>ahigh
AHIGH (ppm) : 1000.0 ? 1200
\rightarrow>save
EEPROM saved successfully.
>
```
# **Setting the Low Limit of the Concentration Range**

Sets the low  $CO<sub>2</sub>$  concentration value, which corresponds to the analog output low value.

**ALOW <cr>**

**SAVE <cr>**

Key in the lowest concentration value (ppm) and press **ENTER**.

```
>alow
ALOW (ppm) : 0.0 ? 20
\geq>save
EEPROM saved successfully.
>
```
# **Setting the Analog Output Overrange Clip**

This command clips the analog output signal at the high value when the signal goes over range. In case of the current output the current will not go higher than 20 mA or below the low value current (set with **ILOW**). The voltage output will not go higher than the voltage set with **UHIGH**.

```
ACUT x <cr>
```
**SAVE <cr>**

x=ON/OFF

```
>acut
ACUT : OFF ? ON
>acut
ACUT : ON ? OFF
\sim>save
EEPROM saved successfully.
>
```
# **Testing the Analog Output**

When you want to test the operation of the analog output use this command to force the output to the set value. The value in the analog output can then be measured with a current/voltage meter. The set value remains valid until you give the **ATEST** command without a value or **RESET** the transmitter.

#### **ATEST <cr>**

x=the given test value (mA or V)

```
>atest 1
Test voltage set at 1 V. Use command without any parameters 
to stop test mode.
>atest
Voltage test mode stopped.
```
# **Setting the Analog Output Error Level**

Factory default states for analog outputs during error condition are the maximum values of the measuring range= $2.5 V / 5 V / 20 mA$ .

#### **AERR x <cr>**

#### **SAVE <cr>**

x=error value  $(mA)$  or  $(V)$ 

Acceptable ranges: 0...20 mA, 0...6 V

#### **Example:**

```
>aerr
AERR (V) : 5.000 ? 0
>
>save
EEPROM saved successfully.
>
```
**NOTE** The error output value must be within a valid range for current  $(0...20)$ mA) or voltage output (0...6 V) regardless of the UHIGH setting.

# **Device Information and Other General Commands**

# **Device Information List**

This command outputs the information about the device.

**? <cr>**

This command outputs the information about the device even in POLLmode.

**?? <cr>**

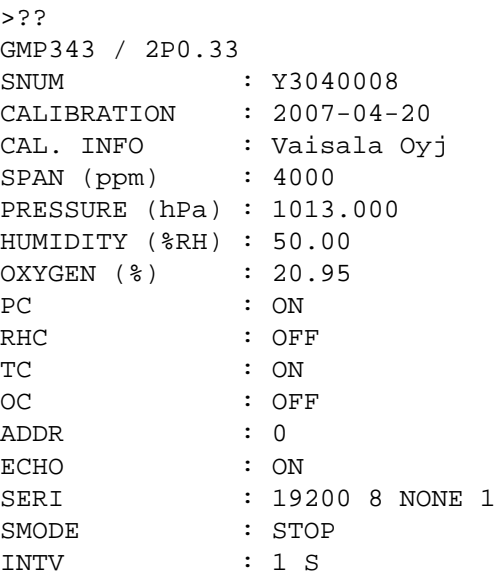

# **Show the Output Quantities**

Lists the parameter abbreviations to be used in **FORM** command.

#### **CALCS <cr>**

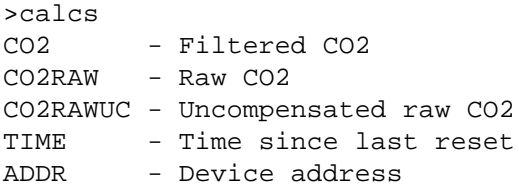

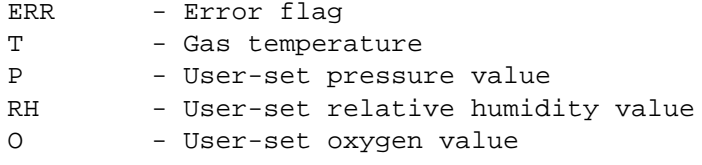

### **Linear and Multipoint Corrections**

Shows the last linear and multipoint correction values.

#### **CORR <cr>**

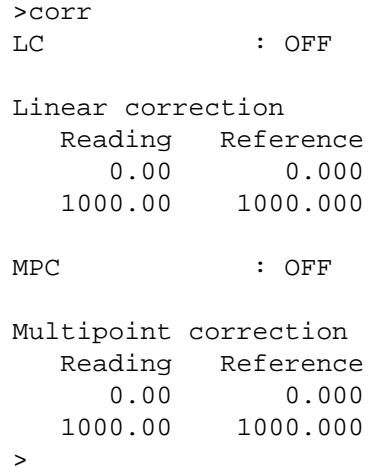

### **Error Messages**

The **ERRS** command shows the error messages received. For a list of possible errors, refer to [Table 7 on page 74](#page-75-0).

#### **ERRS <cr>**

```
>errs
No errors detected.
>errs
ERROR E02: IR source failure.
ERROR E06: Temperature measurement failure (recovered 1 h 
9 min ago).
WARNING W01: Watchdog reset.
\rightarrow
```
The **ERRS R** command resets the error states.

#### **ERRS R <cr>**

>errs r

```
OK: No errors detected. 
Error states cleared.
```
# **Command List**

This command displays a list of all the commands.

**HELP <cr>**

# **Showing the Parameters**

#### **PARAM <cr>**

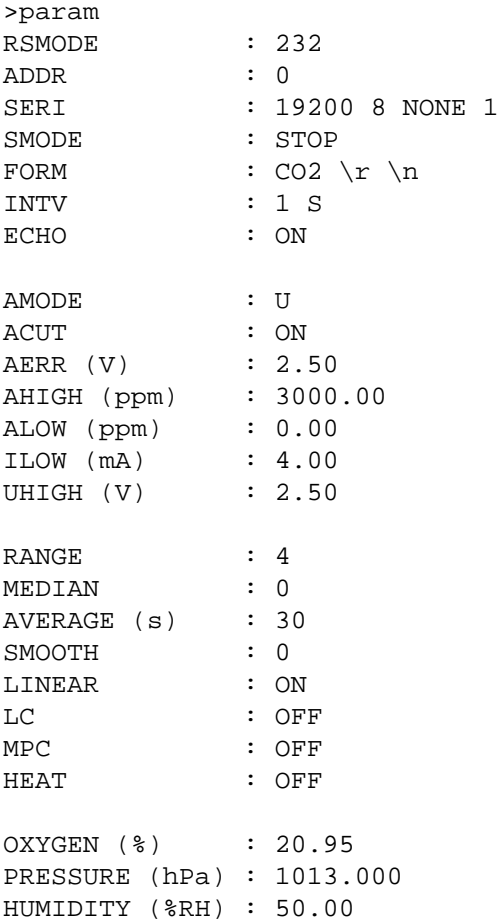

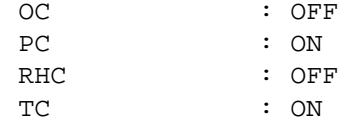

# **Software Version Information**

#### **VERS <cr>**

```
>vers
GMP343 / 2P0.33
\sim
```
# **Memory Handling**

# **Reverting the Factory Parameters**

Use this command to revert the original factory settings.

```
>factory
Parameters loaded from Flash.
>
```
Remember to check the settings after using this command.

# **Saving the Setting**

**SAVE <cr>**

Saves the parameters and settings to EEPROM memory.

# **Setting the Optics Heating ON/OFF**

Enables or disables optics heating.

#### **HEAT <cr>**

 $x=ON$  or OFF (default  $=ON$ )

#### **Example:**

>heat HEAT : ON ? off >

# **Resetting the Transmitter**

#### **RESET <cr>**

This command resets the device. If the device is in RUN mode, outputting the results starts immediately after resetting.

# CHAPTER 5 **CALIBRATION AND ADJUSTMENT**

This chapter contains information for performing the calibration and adjustment of the GMP343.

In this user's guide the term calibration means comparing the transmitter's reading to a reference concentration. Adjustment, which is usually done after calibration, the reading of the transmitter is changed to correspond to the reference concentration. After adjustment, the original calibration certificate shipped with the product is not valid anymore.

The GMP343 can be sent to Vaisala for calibration, or be calibrated by the user.

# **Calibration Interval**

GMP343 is calibrated as shipped from the factory. The recommended calibration interval is one year. The operating conditions affect the long-term stability. For more information, see Specifications[, Operating](#page-82-0)  [Conditions, on page 81](#page-82-0) and[, Performance, on page 77](#page-78-0) (long-term stability). In a harsh operating environment it is recommended to check readings more often than in an easy environment.

# **Factory Calibration and Adjustment**

You can send the device to Vaisala Service Center for calibration and adjustment, for more information, see[, Vaisala Service Centers, on page](#page-77-0)  [76](#page-77-0).

# <span id="page-65-0"></span>**Calibration and Adjustment by the User**

Calibration and adjustment are carried out by using the serial communications and the calibration gas(es).

Additional equipment needed:

- power supply 11...36 VDC
- PC and PC connection cable (Vaisala order code 213379) with optional USB adapter (Vaisala order code 219686)
- calibration gases and tubing
- calibration adapter is required for calibrating the diffusion model (Vaisala order code GMP343ADAPTER)
- pressure regulator and flow meter
- barometer (for measuring ambient pressure)

# **Calibration (Checking)**

The gas concentration of the reference gases must cover the measurement range of the device.

### **Checking the Compensations**

- 1. Connect GMP343 to a PC and open the terminal program. For more information, see section [Connecting GMP343 to PC on page](#page-30-0)  [29.](#page-30-0)
- 2. Connect the 24 VDC supply power to GMP343.
- 3. Compensations must always be enabled during the calibration procedure. Use the **?** command to verify the status of the compensations for ambient pressure, temperature, relative humidity, and oxygen concentration:

**?<cr>**

4. If all compensations are not enabled, make note of the current settings so that you can restore them after the calibration if desired. Then issue the following commands to enable the compensations:

**PC ON<cr>** 

**TC ON<cr>**

**RHC ON<cr>** 

#### **OC ON<cr>**

5. You must also set the ambient pressure, relative humidity, and oxygen concentration values of the calibration gas correctly. Typically the relative humidity of the calibration gases is 0 % RH. Oxygen concentration of nitrogen mixture gases is usually 0 %. If necessary, adjust the values. For example:

#### **P 1000.3<cr>**

#### **RH 0<cr>**

#### **O 0<cr>**

For more information on compensations, see section [Temperature,](#page-48-0)  [Pressure, Relative Humidity, and Oxygen Compensations on page](#page-48-0)  [47](#page-48-0).

#### **Measurements in Reference Gases**

- 1. If your GMP343 is the diffusion model, remove the filter cover and place the calibration adapter onto the probe.
- 2. Let the device warm up for 30 minutes to achieve full calibration accuracy.
- 3. Turn on the calibration mode by giving the command **CALIB ON**. This changes some of the transmitter parameters for the duration of the calibration.

#### **CALIB ON <cr>**

- 4. Connect the reference gas to the inlet of GMP343 transmitter and let the gas flow for 5 minutes (about  $0.51 / min$ ).
- 5. To output the measurement result, key in the command **R**. Check that the reading is stabilized and write down the  $CO<sub>2</sub>$  reading (ppm). Enter command **S** to stop outputting. For the best calibration result, it is recommended to calculate an average of 20 measurements instead of a single reading.
- 6. Shut off the reference gas flow and remove the tubings from the gas bottle. When calibrating at several points, connect the other gases to GMP343 similar to the first gas and carry out the measurements as instructed above (steps 6 and 7).
- 7. After measurements turn off the calibration mode by giving the command **CALIB OFF** (this reverts to the original transmitter settings).

**CALIB OFF <cr>**

# **Adjustment in 1...2 Points**

First carry out checking the compensations and perform the reference gas measurements as instructed in the previous section, [Calibration and](#page-65-0)  [Adjustment by the User on page 64.](#page-65-0) Then continue as follows:

1. Key in the command

**LCI <cr>**

- 2. Key in the **reading** at the reference gas (ppm) and press ENTER (1.Reading?).
- 3. Key in the **reference** gas concentration (ppm) and press ENTER (Reference?).
- 4. When making a one-point calibration press ENTER again and go to step 6 in this list. When making a two-point calibration, key in the reading at the **second reference** gas and press ENTER (2.Reading?).
- 5. Key in the **reference** gas 2 concentration (ppm) and press ENTER (Reference?).
- 6. Now the correction values are calculated, but the adjustment is not valid until the correction is confirmed.
- 7. Confirm the new correction values with the command

#### **LC ON <cr>**

- 8. Use the command **R** to check with both reference gases that the correction has taken place and the readings are ok.
- 9. Save the settings:

**SAVE <cr>**

10. Saves parameters and settings to EEPROM memory.

# **Adjustment in 3...8 Points**

First carry out checking the compensations and perform the reference gas measurements as instructed in the previous section, [Calibration and](#page-65-0)  [Adjustment by the User on page 64](#page-65-0). Then continue as follows:

1. Feed the readings (Reading?) and the corresponding concentrations (Reference?) with the command

#### **MPCI <cr>**

2. Confirm the adjustment and the new correction values with the command

**MPC ON <cr>**

3. Save the settings with the command

#### **SAVE <cr>**

4. Saves parameters and settings to EEPROM-memory.

#### **Example of the 2-Point Adjustment Procedure**

The following section presents an example of the 2-point adjustment procedure with reference gas concentrations of 0 ppm and 1007 ppm.

**NOTE** Use the actual concentrations given usually in the side of the gas bottle. For example, a gas with a nominal  $1000$  ppm  $CO<sub>2</sub>$  concentration might actually contain 1007 ppm  $CO<sub>2</sub>$ .

1. First turn on the calibration mode for measuring reference gases.

>calib on Calibration mode started. Use CALIB OFF to stop the mode.

2. The GMP is now measuring the first reference gas (0 ppm). Use command **R** and let the reading stabilize for several minutes. Calculate the average reading (reading 1).

>r ...28.2 28.2 28.1 28.1 28.2

 $\rightarrow$ 

3. The GMP343 is now measuring the second reference gas (1007 ppm). Use command R and let the reading stabilize for several minutes. Calculate the average reading (reading 2).

```
>
>r
1067.1
1066.8
1067.2
1066.7
1066.6
```
4. Turn off the calibration mode with command **CALIB OFF**.

```
>calib off
Calibration mode stopped.
```
5. Next feed the readings: use command **LCI** to feed the first and second reference gas readings (28 ppm and 1066 ppm), and the corrected values ( $=$  the concentrations of the reference gases,  $0$ ppm and 1007 ppm).

```
>lci
```
Reading Reference 0.00 0.000 1000.00 1000.000

NOTE: Entering new correction values all previous correction points! Abort without losing correction points by using ESC.

```
1. Reading ? 28
  Reference ? 0
2. Reading? 1066
   Reference? 1007
```
6. Confirm the adjustment with command **LC ON**.

>lc LC : OFF ? on

- 7. Check the reading with the second reference gas, 1007 ppm.
	- >r 1005.4 1006.2 1007.1 1007.1

```
8. Check the reading with the first reference gas, 0 ppm. 
                     >r
                     0.2
                     0.1
                     -0.1
                     -0.1
                     -0.0-0.29. Save the settings. 
                     save>
                     EEPROM saved successfully.
                     >NOTE The factory settings can be reverted with the command FACTORY.
```
# CHAPTER 6 **MAINTENANCE**

This chapter instructs in the basic maintenance of the GMP343.

<span id="page-72-1"></span>**Cleaning the Optics (Diffusion Model Only)**

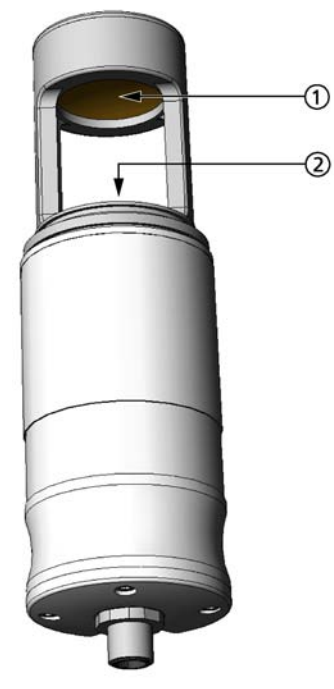

**Figure 10 Optics** 

<span id="page-72-0"></span>The following numbers refer to [Figure 10 on page 71:](#page-72-0)

- $1 =$  Mirror
- $2 =$  Window

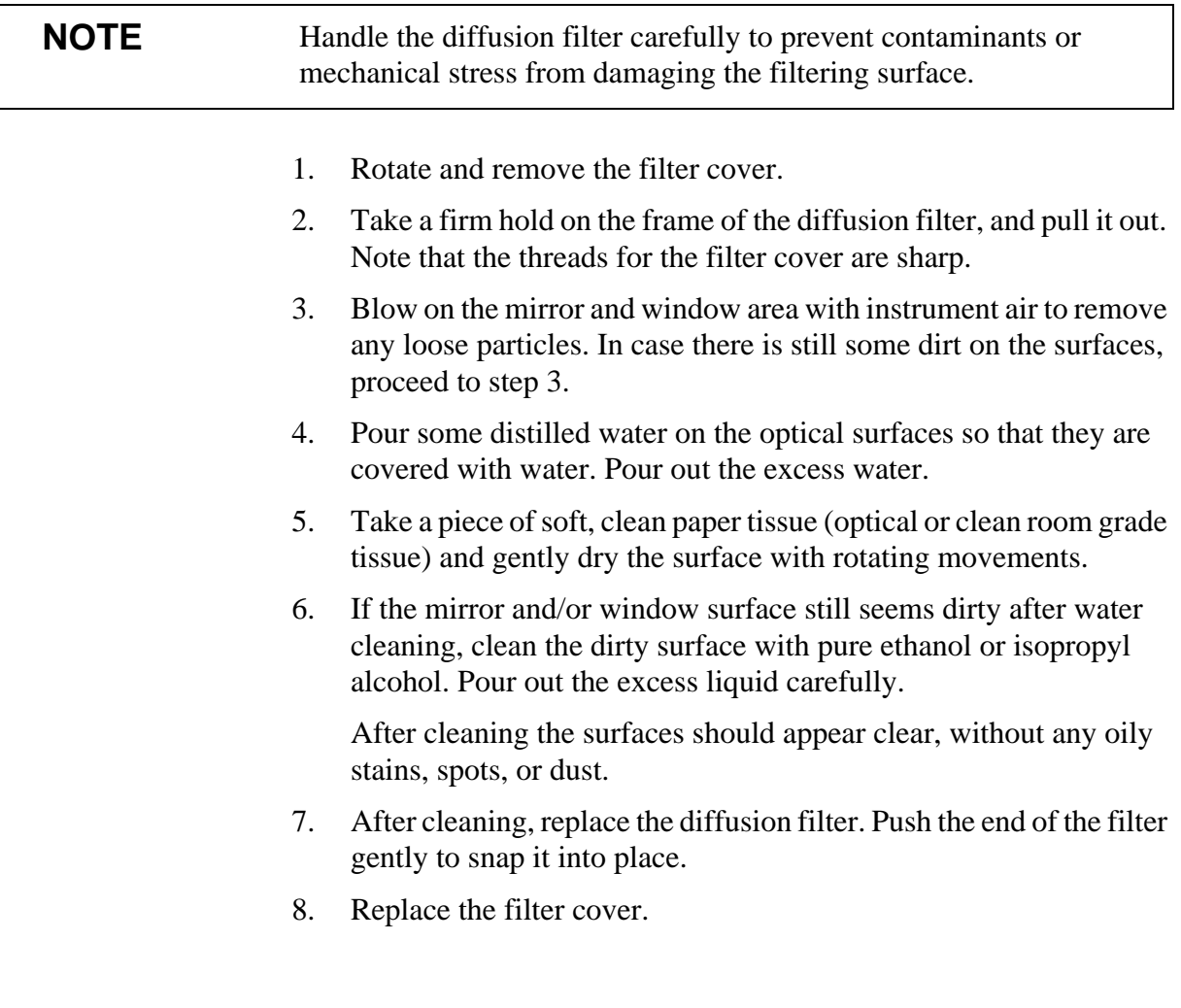

### **Changing the Filter (Diffusion Model Only)**

The diffusion filter should be changed when it looks dirty. A new standard diffusion filter and filter cover can be ordered from Vaisala with the order code GMP343FILTER.

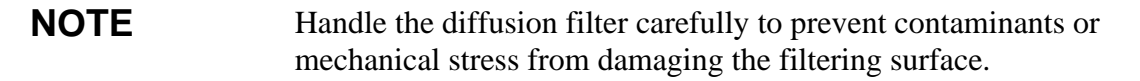

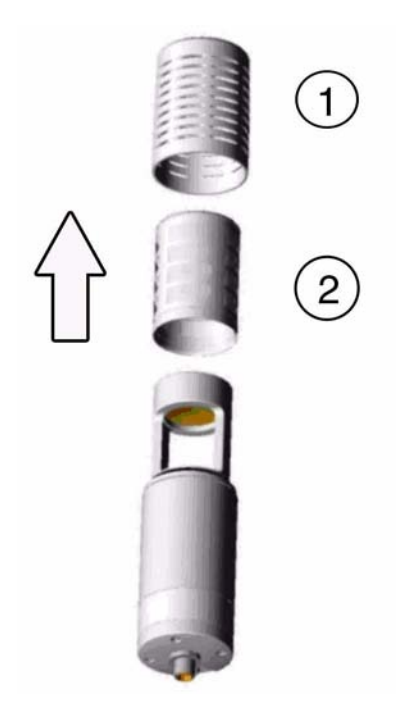

- 1. Rotate and remove the filter cover.
- 2. Take a firm hold on the frame of the diffusion filter, and pull it out. Note that the threads for the filter cover are sharp.
- 3. Insert a new diffusion filter. Push the end of the diffusion filter gently to snap it into place.
- 4. Replace the filter cover.

#### **Error States**

In case of an error function the outputs are as follows:

- Serial line: In **STOP** mode the error code and description (see the Table 6 below) is shown when keying in the command: **ERRS**. In POLL or RUN mode the error flag is set to 1 (if the error flag is included in the message format, see **FORM**-command). Reset the error state with a command **ERRS R**.
- Analog output shows the error level (can be set by using the **AERR**-command. Factory setting: 5 V or 20 mA).

| <b>Error code</b> | <b>Error description</b>               | Interpretation                                                                                                    | <b>Action</b>                                                                                                    |
|-------------------|----------------------------------------|----------------------------------------------------------------------------------------------------|----------------------------------------------------------------------------------------------------|
| E01               | <b>EEPROM</b> checksum<br>failure      | Internal transmitter<br>failure                                                                                                    | Return the device to<br>Vaisala Service                                                                                                    |
| E02               | IR source failure                      | Internal transmitter<br>failure                                                                                                    | Return the device to<br>Vaisala Service.                                                                                                    |
| E03               | FPI failure                            | Internal transmitter<br>failure                                                                                                    | Return the device to<br>Vaisala Service.                                                                                                    |
| E04, E05          | <b>Heater failure</b>                  | Internal transmitter<br>failure                                                                                                    | Return the device to<br>Vaisala Service.                                                                                                    |
| E06               | Temperature<br>measurement failure     | Operation temperature<br>is out of allowed range.<br>Analog output: Error<br>level is shown if<br>temperature<br>compensation is<br>enabled. Otherwise,<br>output is normal. | Ensure that the<br>operating temperature<br>is -45+85 °C (-<br>49185 °F). In case of<br>constant error, return<br>the device to Vaisala<br>Service.                                                                             |
| E07               | Measurement signal<br>level too low    | Measurement chamber<br>is contamined or the<br>lamp is degraded.                                                                                                    | Clean the optics and the<br>filter according to the<br>instructions in section<br><b>Cleaning the Optics</b><br>(Diffusion Model Only)<br>on page 71. In case of<br>constant error, return<br>the device to Vaisala<br>Service. |
| W01               | Watchdog reset occured Software defect |                                                                                                    | In case this warning<br>appears frequently,<br>return the device to<br>Vaisala Service.                                                                                                    |
| W01               | <b>Stack overflow</b>                  | Software defect                                                                                                    | In case this warning<br>appears frequently,<br>return the device to<br>Vaisala Service.                                                                                                    |

**Table 7 Troubleshooting Errors**

In all error cases first check that the probe is connected properly, then reset the transmitter by disconnecting it. In case of constant error, please contact a Vaisala Service Center. See section [Vaisala Service Centers](#page-77-0)  [on page 76](#page-77-0).

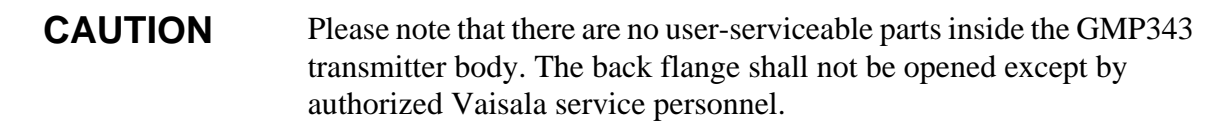

#### **Technical Support**

For technical questions, contact the Vaisala technical support:

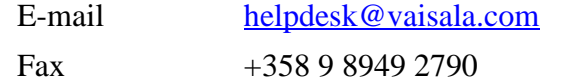

#### **Return Instructions**

If the product needs repair, please follow the instructions below to speed up the process and to avoid extra costs to you.

- 1. Read the section [Warranty on page 11](#page-12-0).
- 2. Contact a Vaisala Service Center or a local Vaisala representative. The latest contact information and instructions are available from www.vaisala.com/returns. Addresses of the Service Centers are provided in section [Vaisala Service Centers on page 76](#page-77-0).

Please have the following information on hand:

- serial number of the unit
- date and place of purchase or last calibration
- description of the fault
- circumstances in which the fault occurs/occurred
- name and contact information of a technically competent person who can provide further information on the problem
- 3. Pack the faulty product in a strong box of adequate size, with proper cushioning material to avoid damage.
- 4. Include the information specified in step 2 in the box with the faulty product. Also include a detailed return address.
- 5. Ship the box to the address specified by your Vaisala contact.

#### <span id="page-77-0"></span>**Vaisala Service Centers**

The GMP343 has been calibrated by Vaisala prior to shipping. The recommended calibration interval is one year. Vaisala Service Centers perform calibrations and adjustments as well as repair and spare part services. See contact information below.

Vaisala Service Centers also offer accredited calibrations, maintenance contracts, and a calibration reminder program. Do not hesitate to contact them to get further information.

#### **NORTH AMERICAN SERVICE CENTER**

**Vaisala Inc.,** 10-D Gill Street, Woburn, MA 01801-1068, USA. Phone: +1 781 933 4500, Fax: +1 781 933 8029 E-mail: us-customersupport@vaisala.com

#### **EUROPEAN SERVICE CENTER**

**Vaisala Instruments Service,** Vanha Nurmijärventie 21 FIN-01670 Vantaa, FINLAND. Phone: +358 9 8949 2658, Fax: +358 9 8949 2295

E-mail: instruments.service@vaisala.com

#### **TOKYO SERVICE CENTER**

**Vaisala KK,** 42 Kagurazaka 6-Chome, Shinjuku-Ku, Tokyo 162-0825, JAPAN. Phone: +81 3 3266 9617, Fax: +81 3 3266 9655 E-mail: aftersales.asia@vaisala.com

#### **BEIJING SERVICE CENTER**

**Vaisala China Ltd.,** Floor 2 EAS Building, No. 21 Xiao Yun Road, Dongsanhuan Beilu, Chaoyang District, Beijing, P.R. CHINA 100027. Phone: +86 10 8526 1199, Fax: +86 10 8526 1155 E-mail: china.service@vaisala.com

#### **www.vaisala.com**

# CHAPTER 7 **TECHNICAL DATA**

This chapter provides the technical data of the GMP343.

#### **Performance**

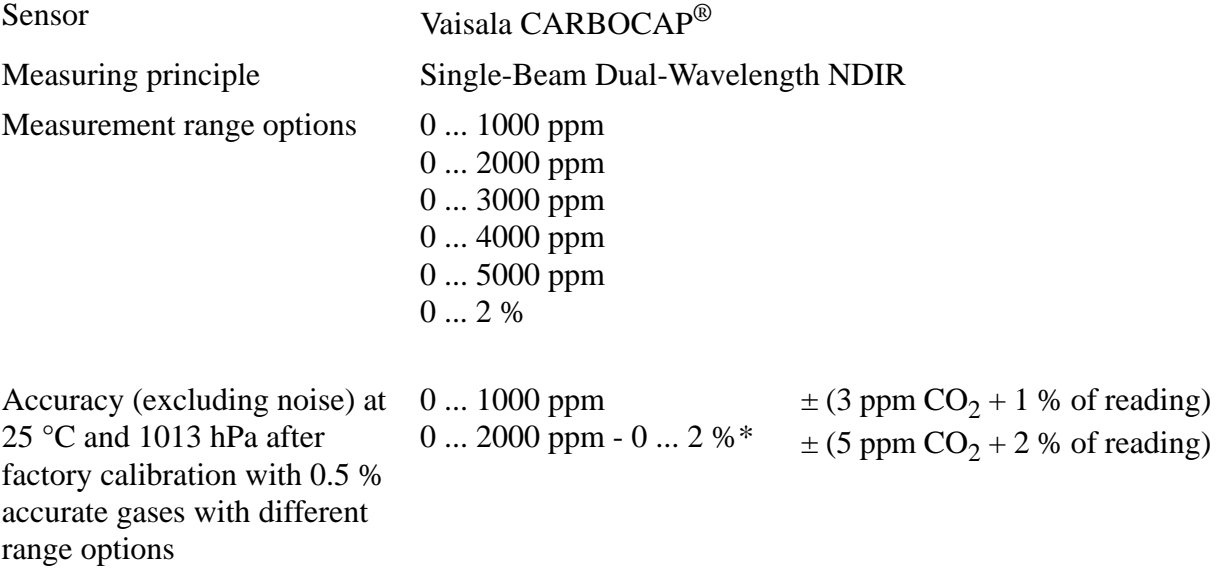

\* Accuracy below 200 ppm  $CO<sub>2</sub>$  not specified for the 2 % range option

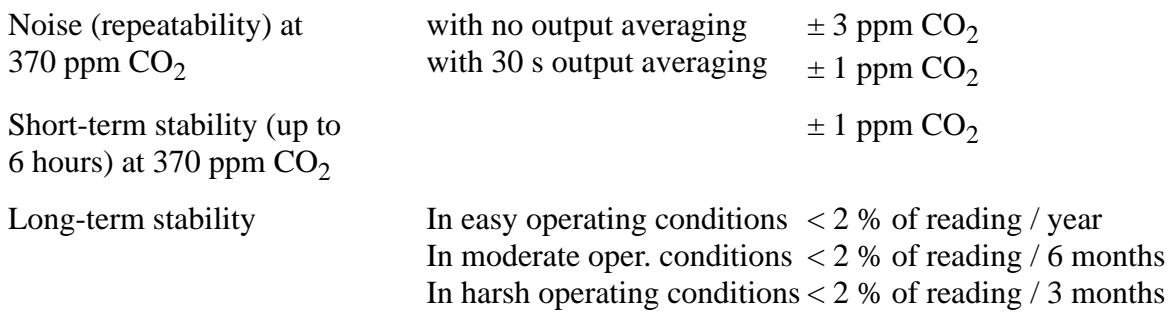

See the graph in section [Operating Conditions on page 81](#page-82-0).

### **Effects of Temperature, Pressure, Relative Humidity, and Oxygen**

The temperature compensation of GMP343 is based on the built-in Pt1000 temperature sensor. The values of pressure, relative humidity, and oxygen must be input by the user, if they vary from the default.

#### **Temperature**

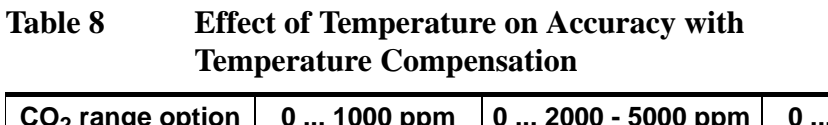

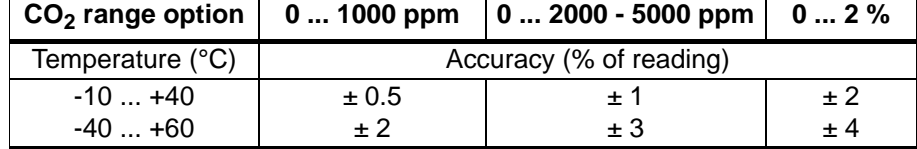

The specifications in the table above are valid when temperature change is  $\leq 1 \degree C$  / min. If optics heating is in use, the  $> 500$  ppm accuracy values should be multiplied by a factor of 2.

For readings below 200 ppm  $CO_2$ :  $\pm$  5 ppm  $CO_2$ 

Effect on accuracy **without** compensation (typ.):  $-0.35$  % of reading / °C

#### **Pressure**

#### **Table 9 Effect of Pressure on Accuracy with Pressure Compensation**

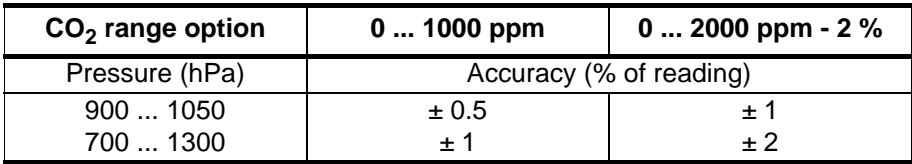

Effect on accuracy **without** compensation (typ.):  $+$  0.15 % of reading /hPa

## **Humidity**

Effect on accuracy **with** humidity compensation:

 $\pm$  0.006 % of reading / g/m $^3$  H<sub>2</sub>O below 1000 ppm CO<sub>2</sub>

 $\pm$  0.02 % of reading / g/m<sup>3</sup> H<sub>2</sub>O above 1000 ppm CO<sub>2</sub>

The values above only apply in normal ambient pressure. Effect on accuracy **without** humidity compensation (typ.):

 $+$  0.05 % of reading / g/m<sup>3</sup> H<sub>2</sub>O

For more information on operating humidity range, see the graph in sectio[n, Operating Conditions, on page 81.](#page-82-0)

### **Oxygen**

Effect on accuracy **with** oxygen compensation at  $20.9\%O<sub>2</sub>$ :

 $\pm$  0.2 % of reading Effect on accuracy **without** oxygen compensation (typ.):  $-0.09\%$  of reading / %O<sub>2</sub>

### **Response time (90 %)**

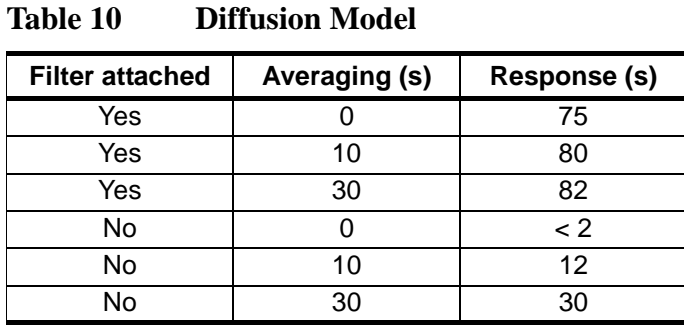

#### **Table 11 Flow-through Model**

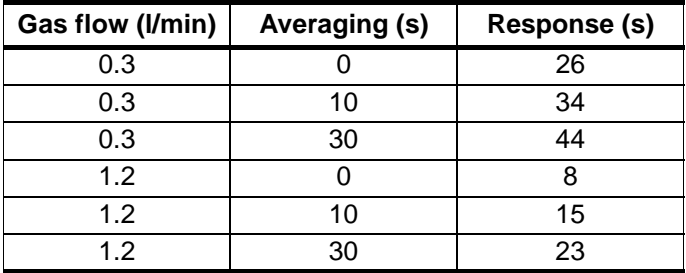

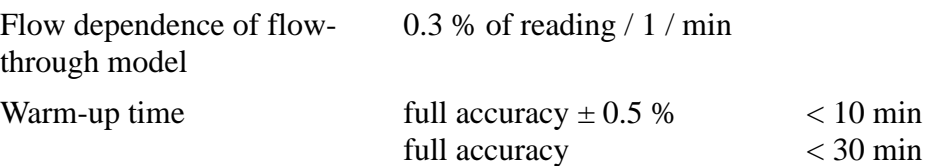

#### **Inputs and Outputs**

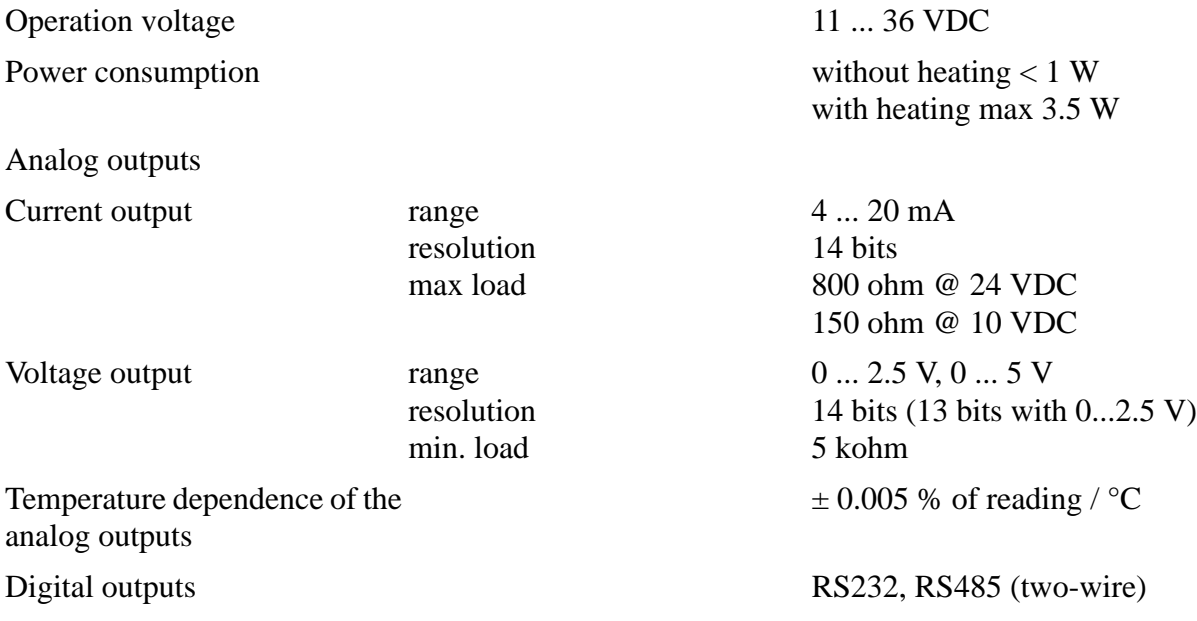

### <span id="page-82-0"></span>**Operating Conditions**

The GMP343 operating conditions in terms of temperature (T) and relative humidity (RH) are illustrated in the following graph:

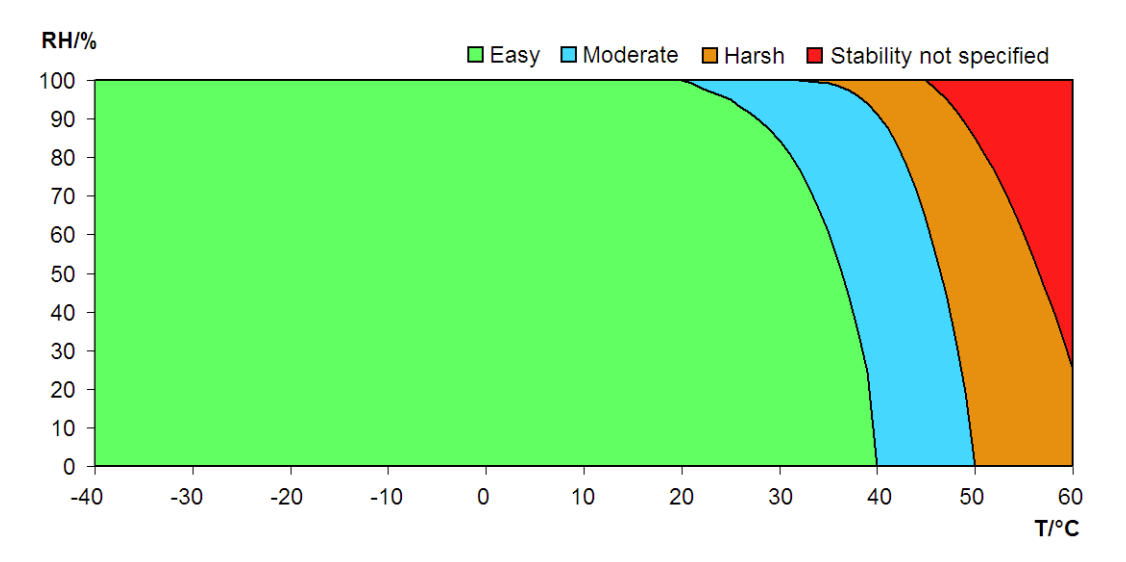

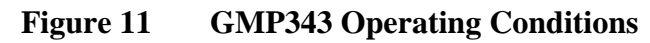

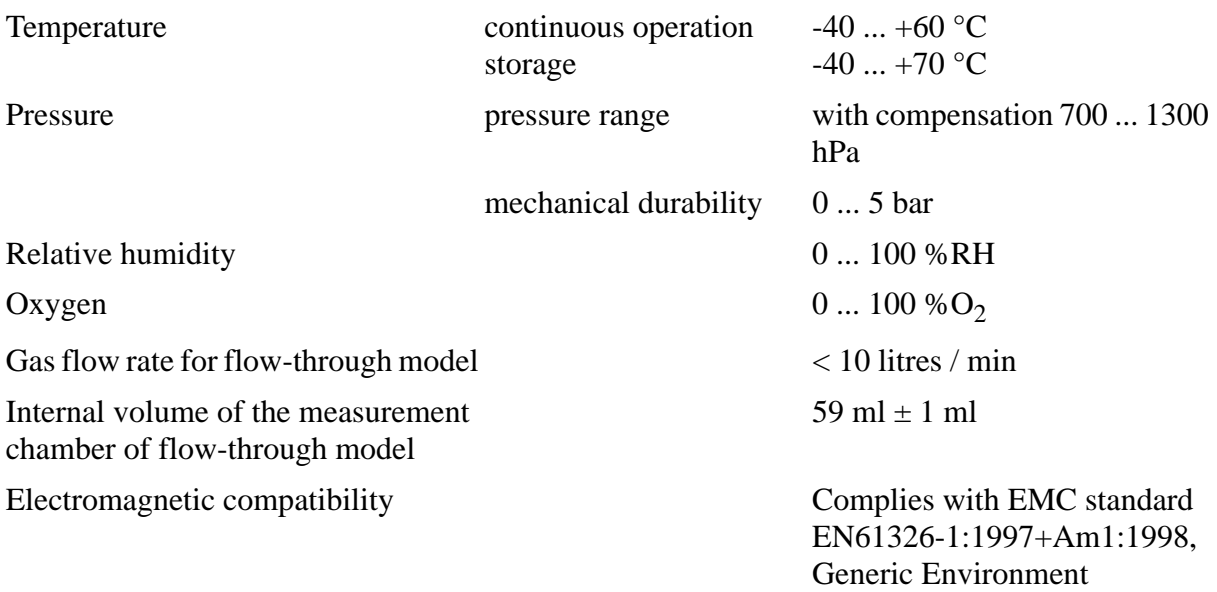

## **Materials**

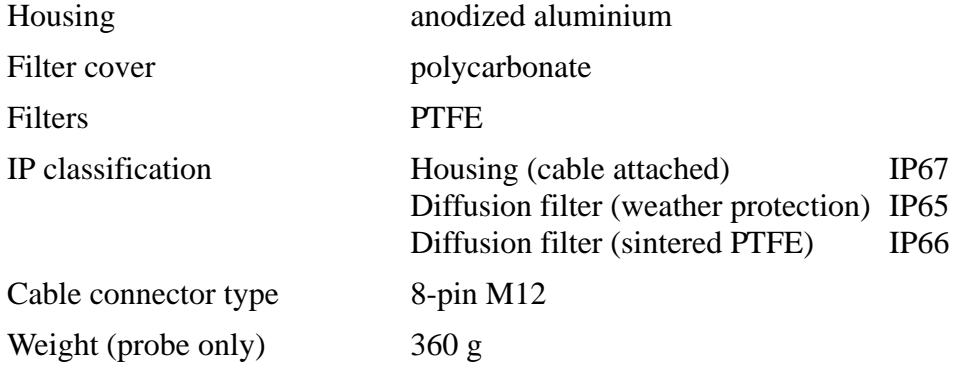

#### **Spare Parts and Accessories**

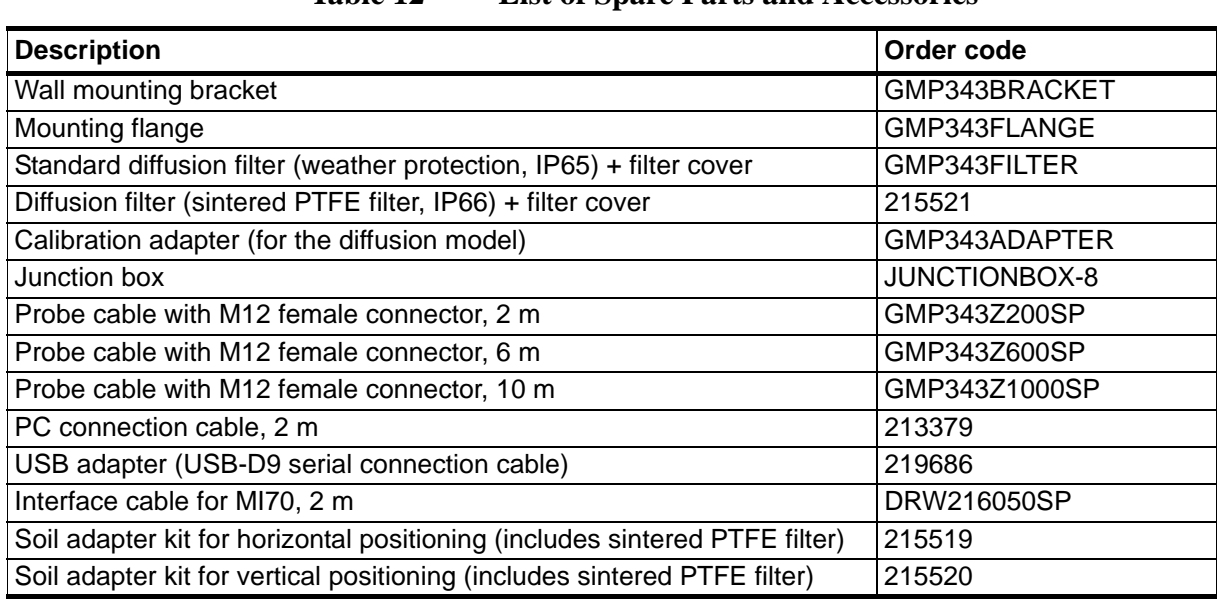

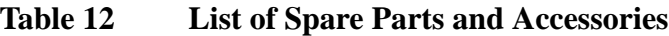

# APPENDIX A **DIMENSIONS**

This appendix contains the dimension drawings for the GMP343.

## **GMP343 (Flow-through)**

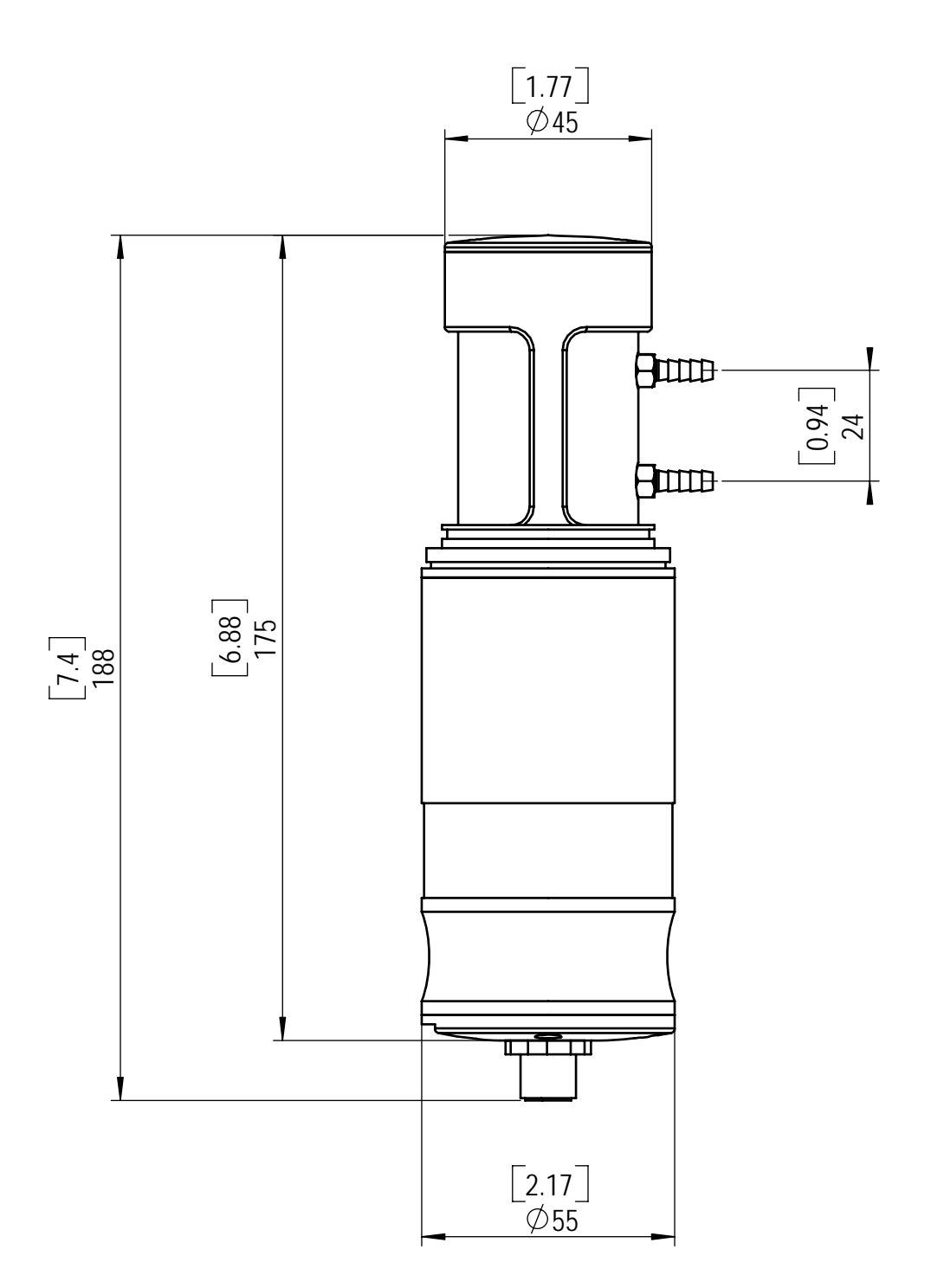

## **GMP343 (Diffusion)**

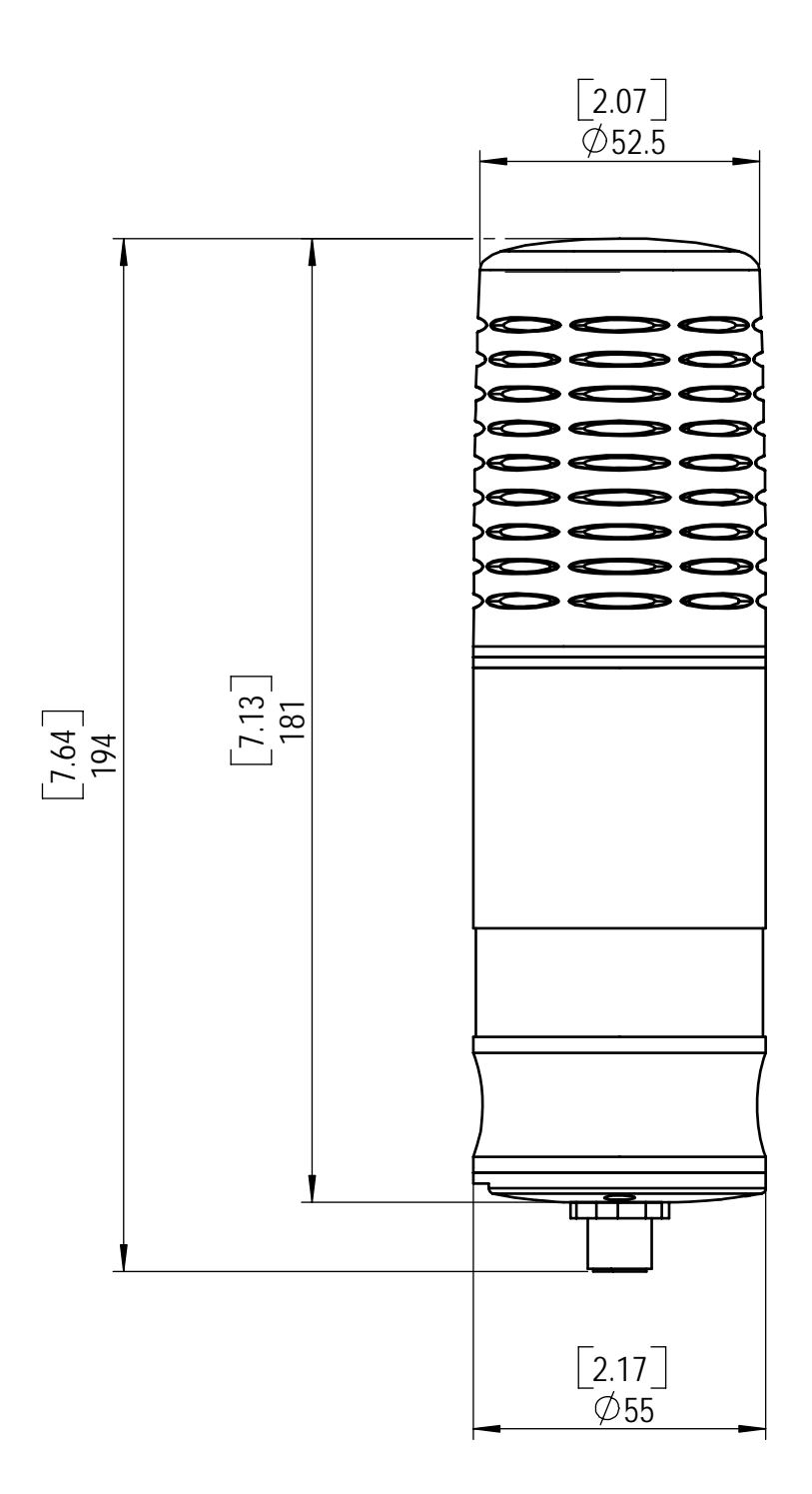

# **Calibration Cap**

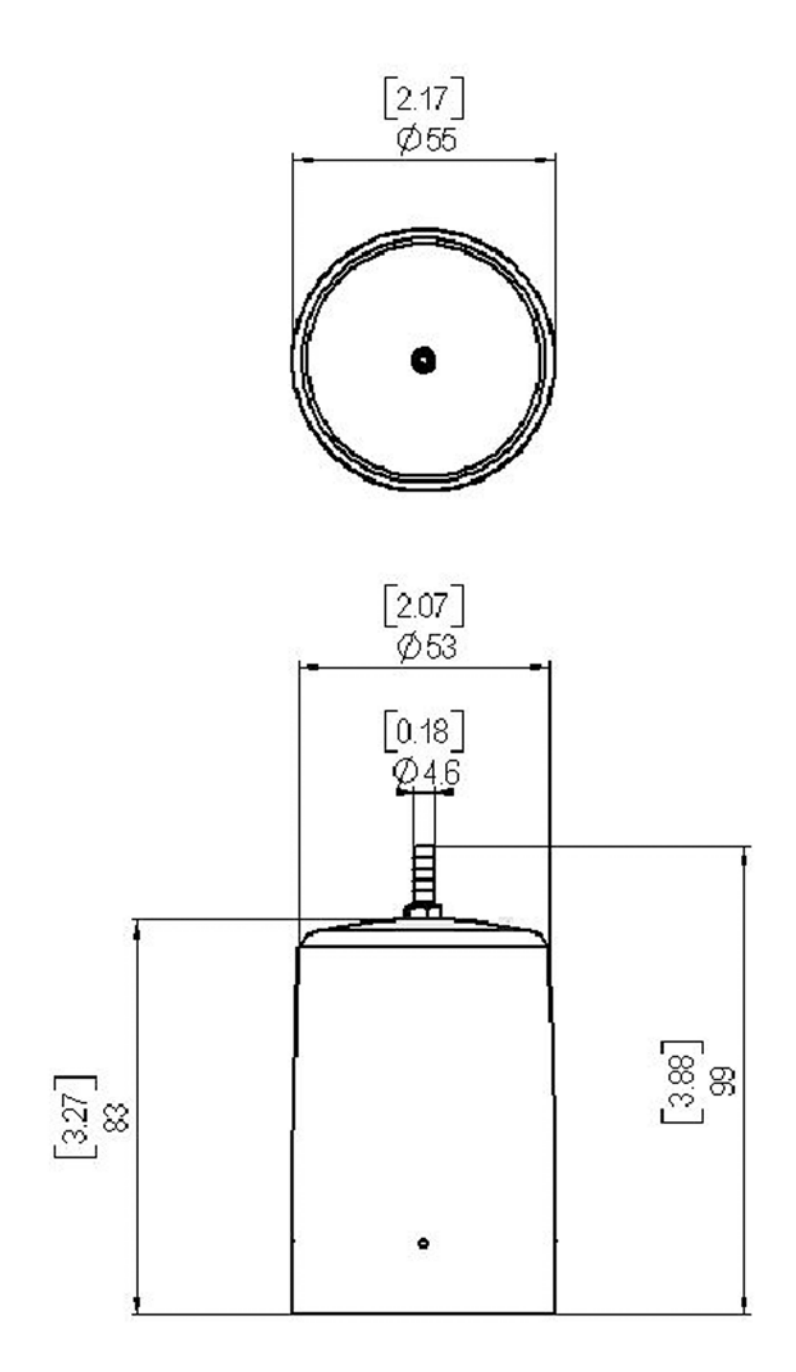

## **Mounting Flange**

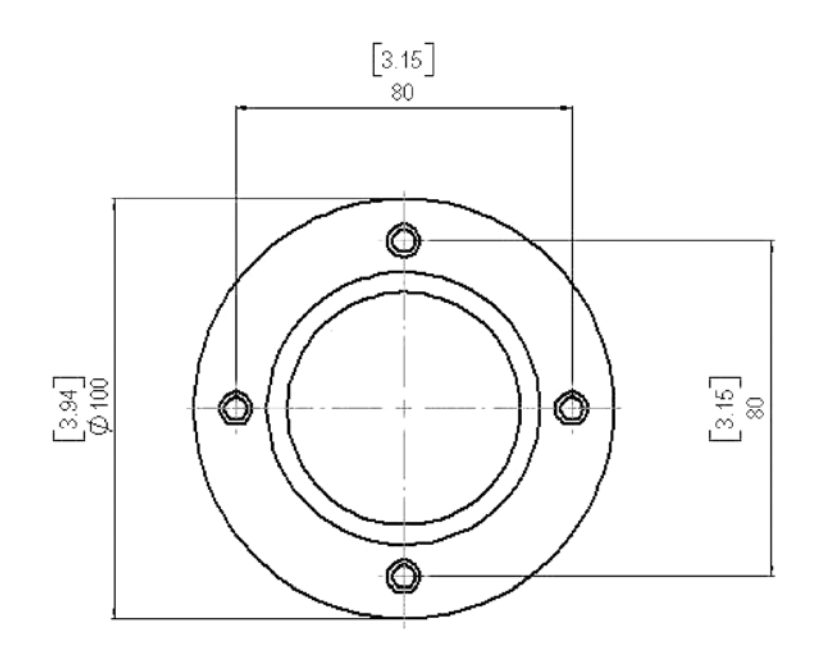

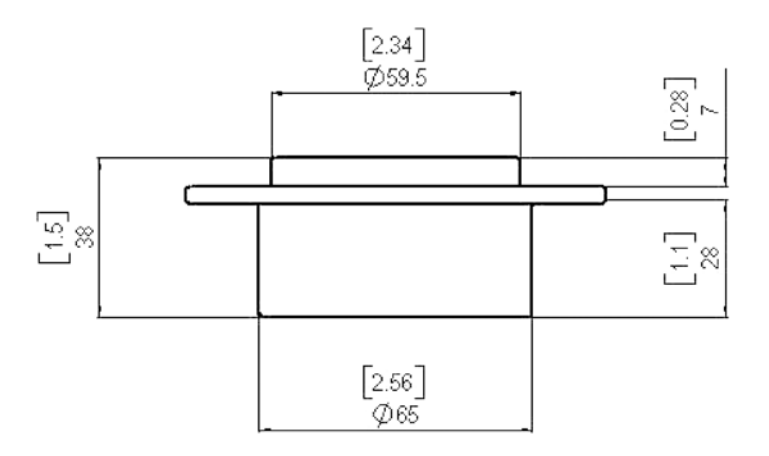

## **Junction Box**

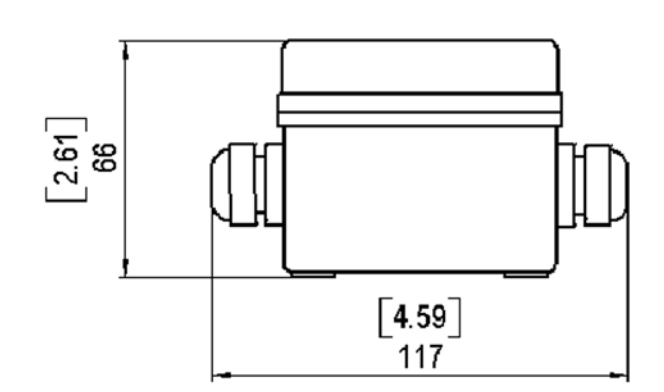

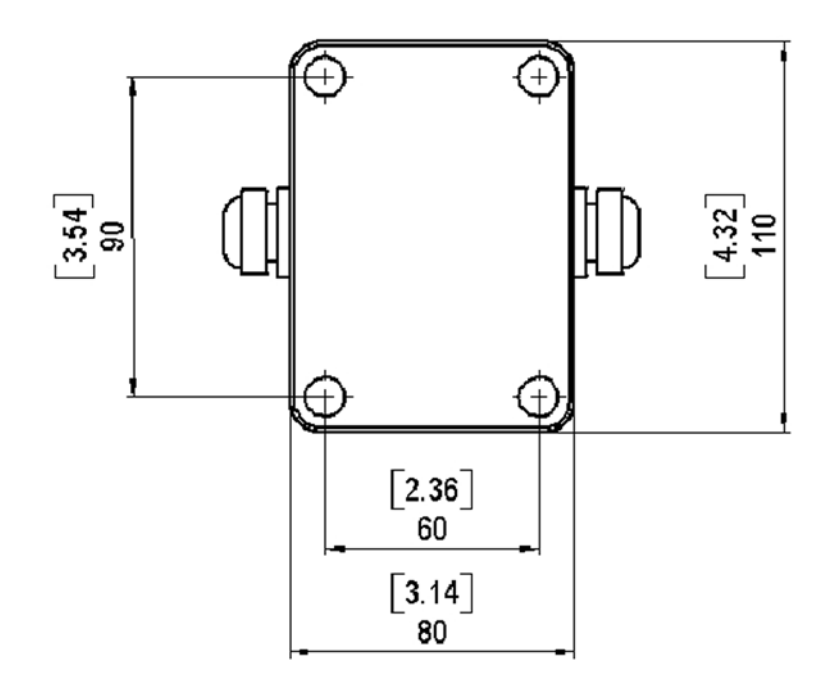

# **Mounting Bracket**

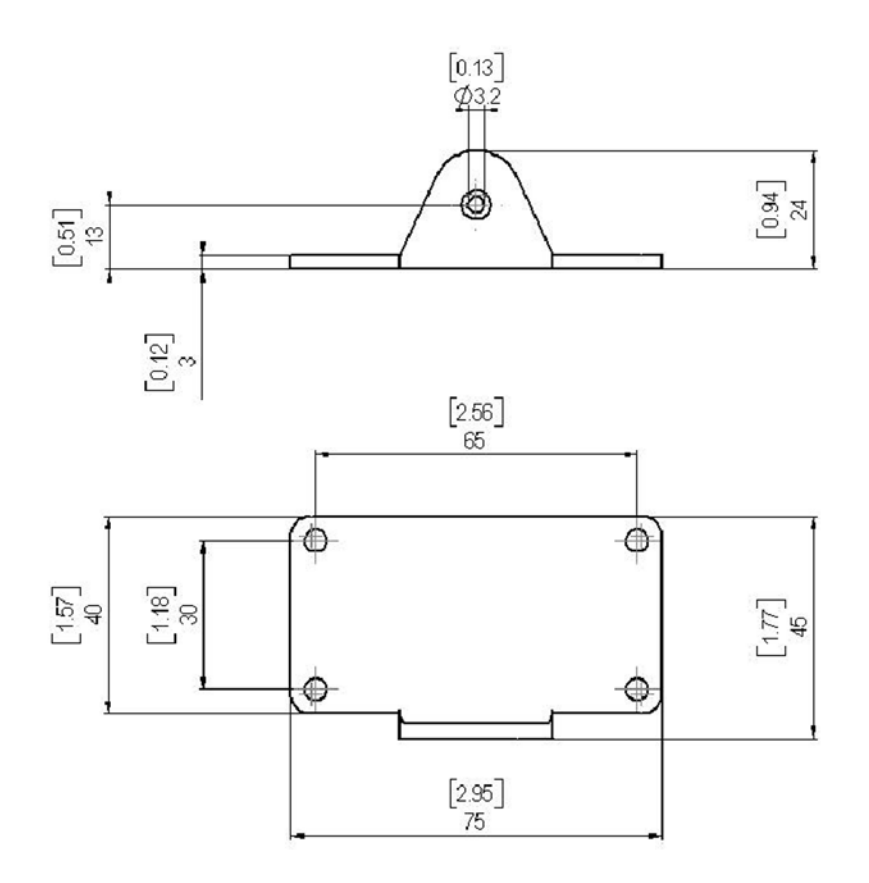

# APPENDIX B **LIST OF COMMANDS**

This appendix lists the serial commands of the GMP343.

#### **Measurement Commands**

The bold text in the brackets is a default setting. Key in the commands with the keyboard of your computer and press enter. In this guide, <cr> stands for pressing **ENTER**.

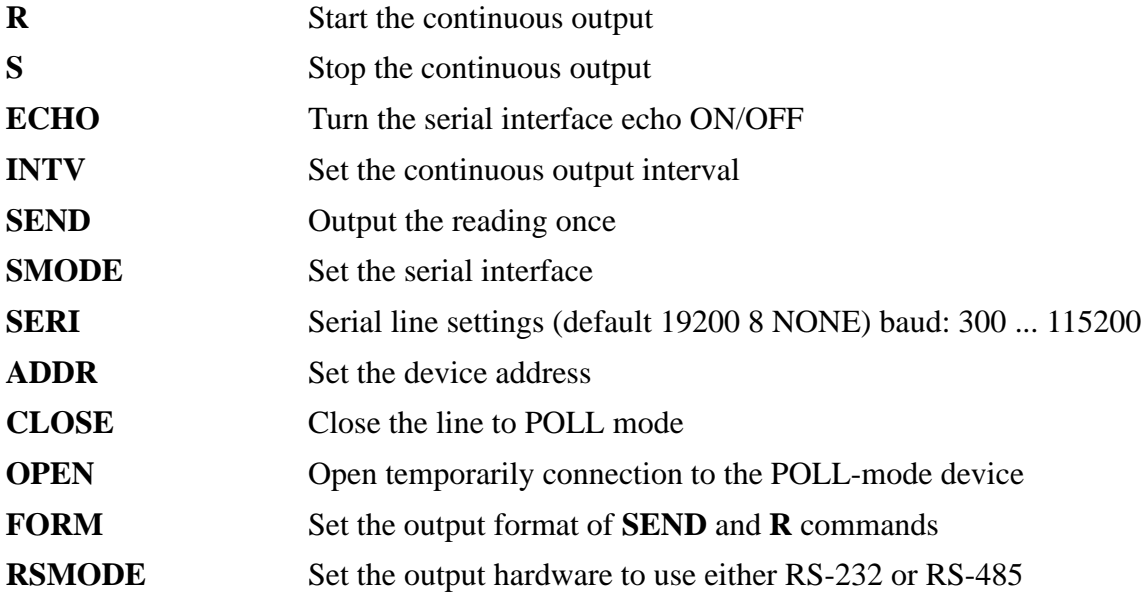

## **Filtering Commands**

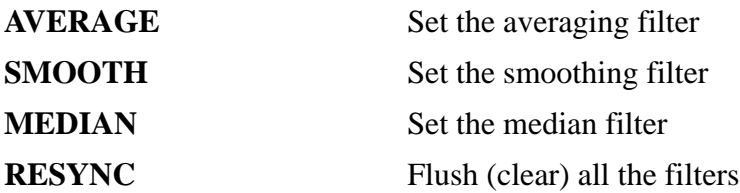

### **P, T and RH Compensation Commands**

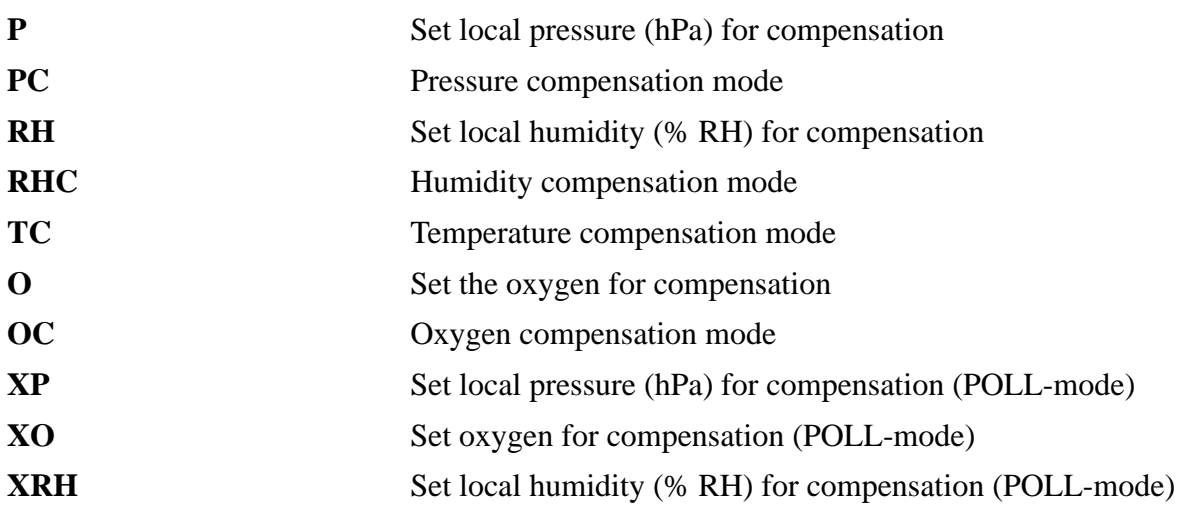

### **Device Handling Commands**

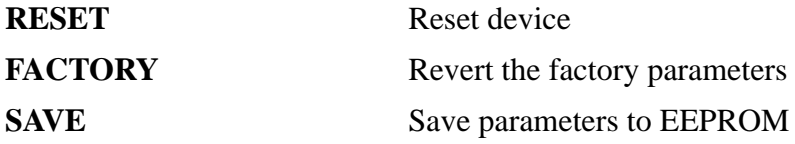

## **Device Information Display Commands**

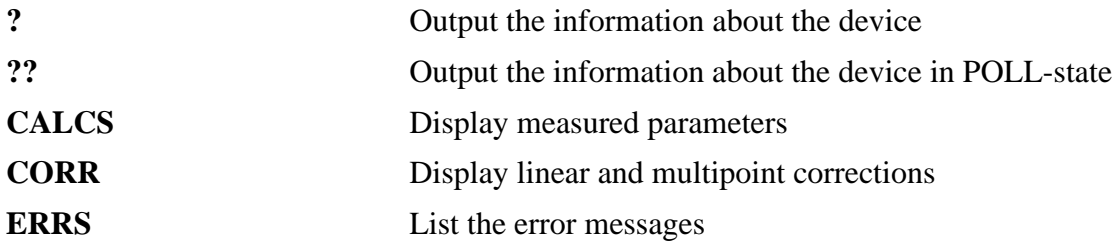

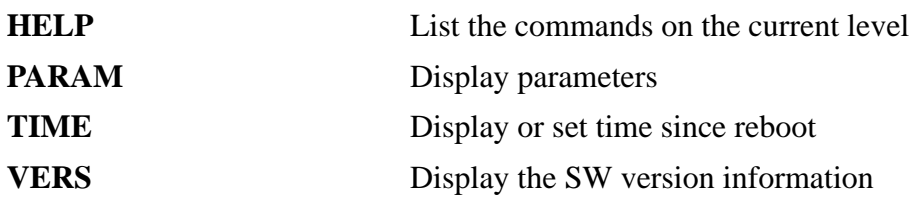

#### **Calibration Commands**

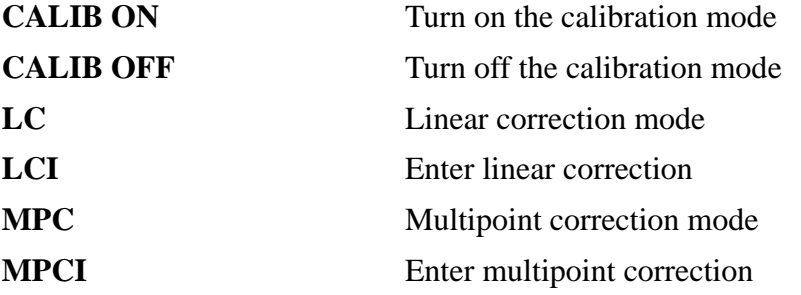

### **Setting and Testing the Analog Outputs**

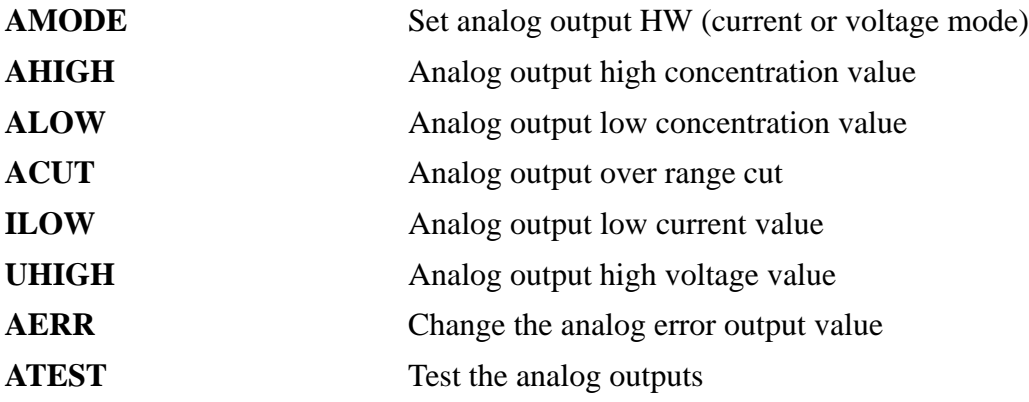

### **Advanced Measurement Commands**

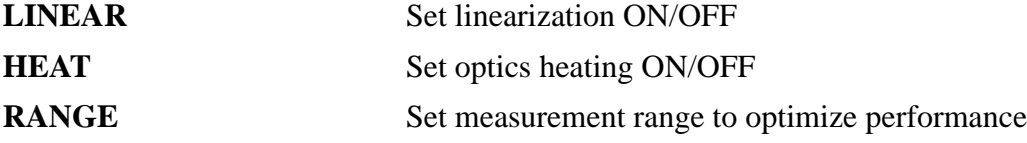